#### **Figure H-11:** 3 Sector, 2 Carrier BTS Combiner DRDC/TRDC Cable Connection

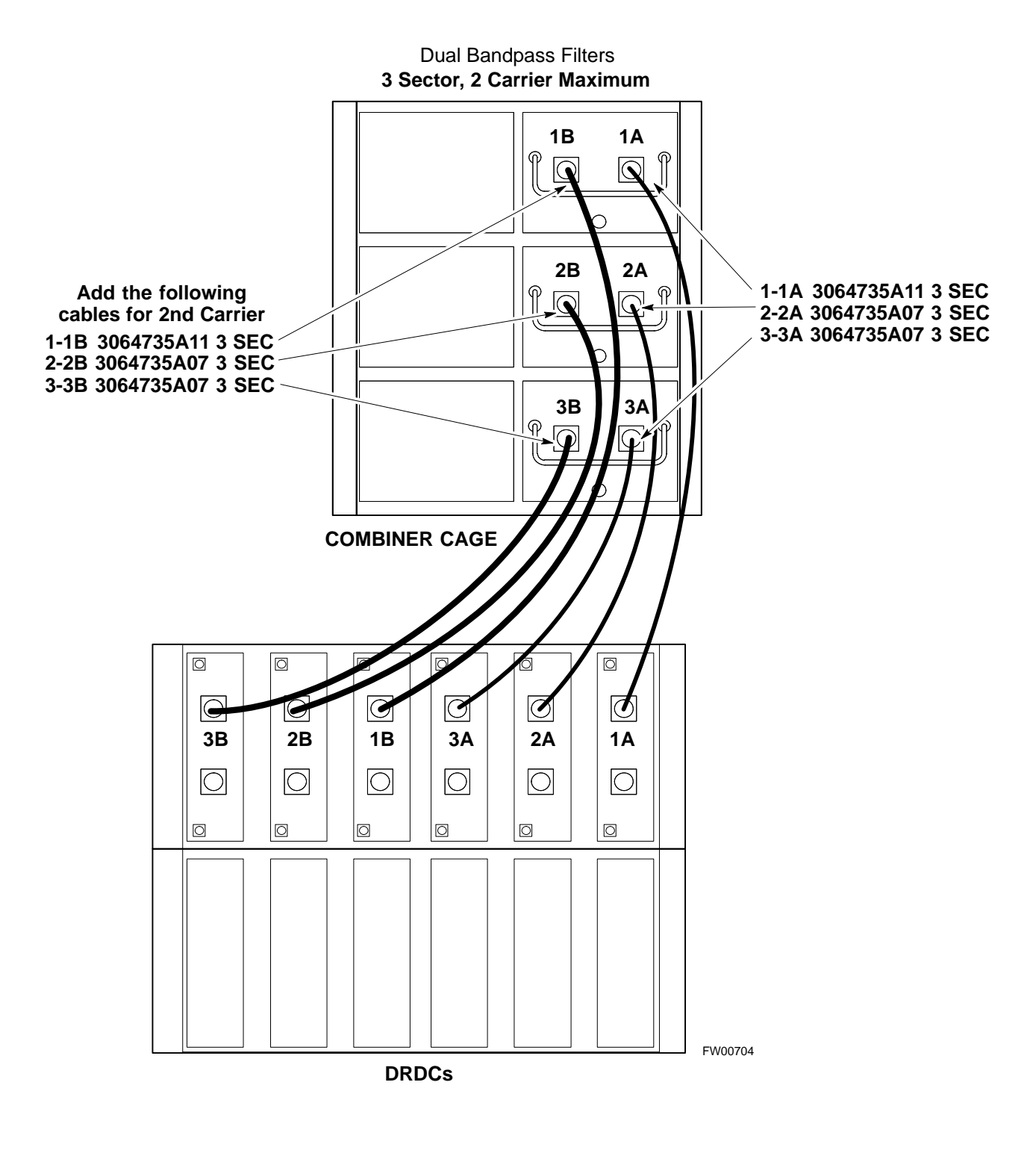

**Figure H-12:** BTS 2 to 1, 3 or 6 Sector Combiner DRDC/TRDC Cable Connection

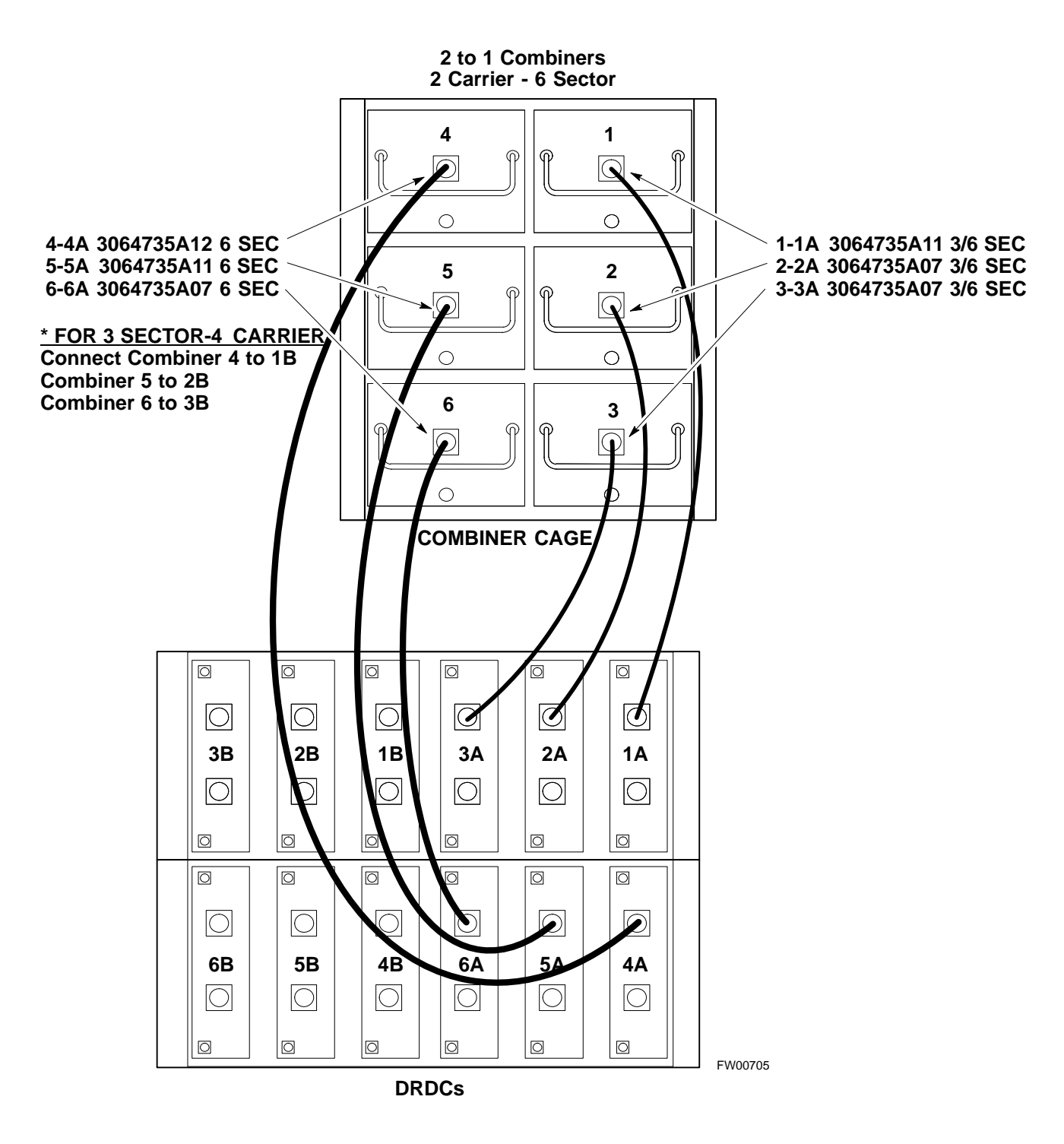

#### **Figure H-13:** BTS Combiner DRDC/TRDC Cable Connection

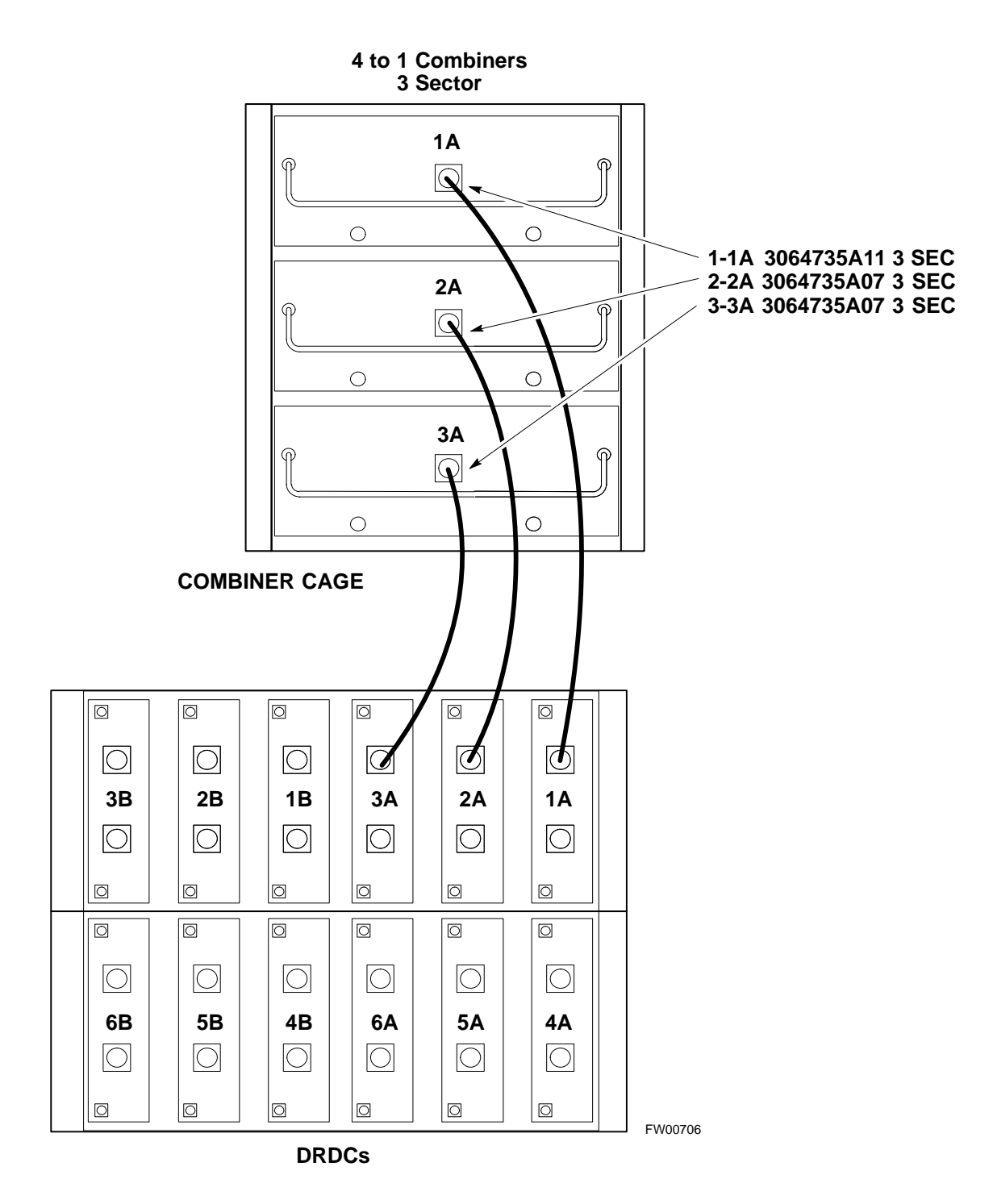

#### **Figure H-14:** SC 4812ET BTS Combiner DRDC/TRDC Cable Connection

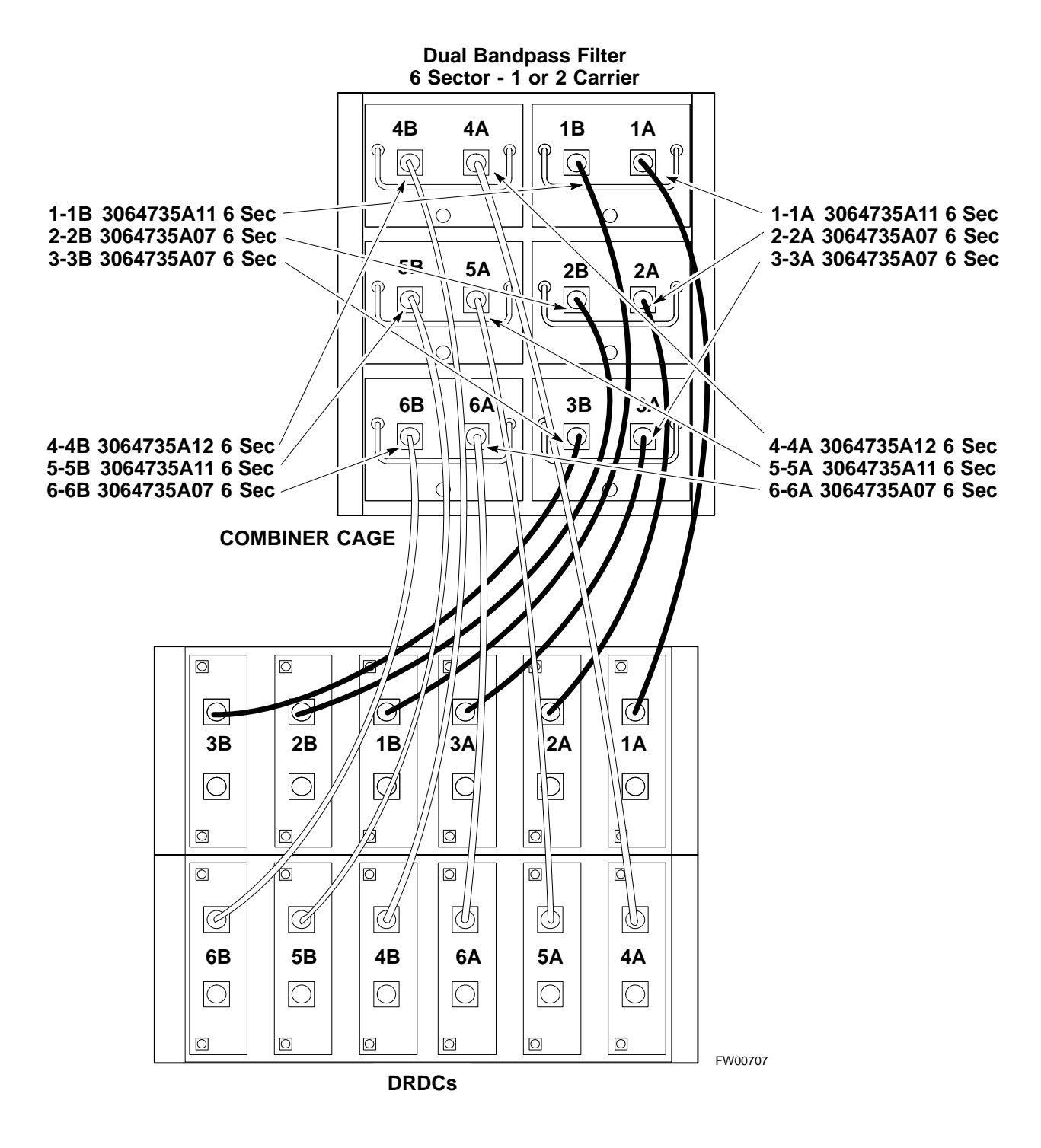

#### **MPC Functional Description**

The MPC card provides (see Figure H-15) low-noise amplification for all RX path signals. The low noise, high gain design improves frame RX sensitivity and overcomes the splitting loss in the receive path. DC voltages are monitored on the RF devices and regulators and are used to generate hard and soft alarms. The MPC is not redundant at the card-level, but includes dual-path amplifiers which provide soft-fail redundancy for all sectors.

#### **MPC to DRDC Cabling**

The cables connecting the MPC cards to the DRDCs for a three sector RF cabinet are shown in Figure H-15. A six sector RF cabinet would have six more DRDC's and they would be connected to the front of the MPC cards.

**Figure H-15:** DRDC To C-CCP Cage MPC Boards Cable Connections

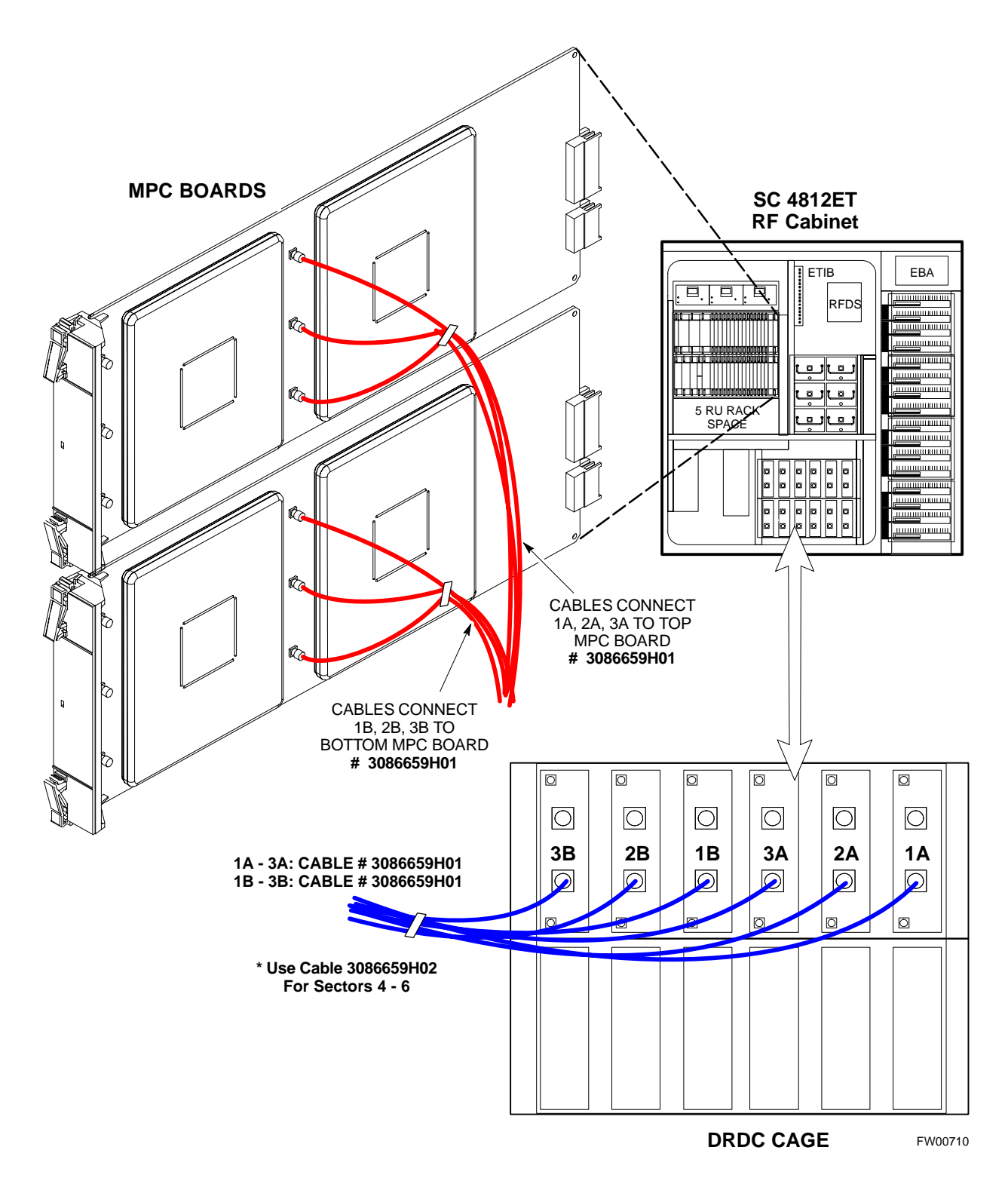

#### **RFDS Cabling Details**

Figure H-16 shows the components of the RFDS. Table H-2 depicts the cabling for a 3-Sector Duplexed configuration and Table H-3 depicts the cabling for a 6-Sector Duplexed configuration. Figure H-17 shows the connection of the RFDS to the BTS combiners.

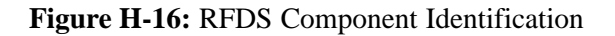

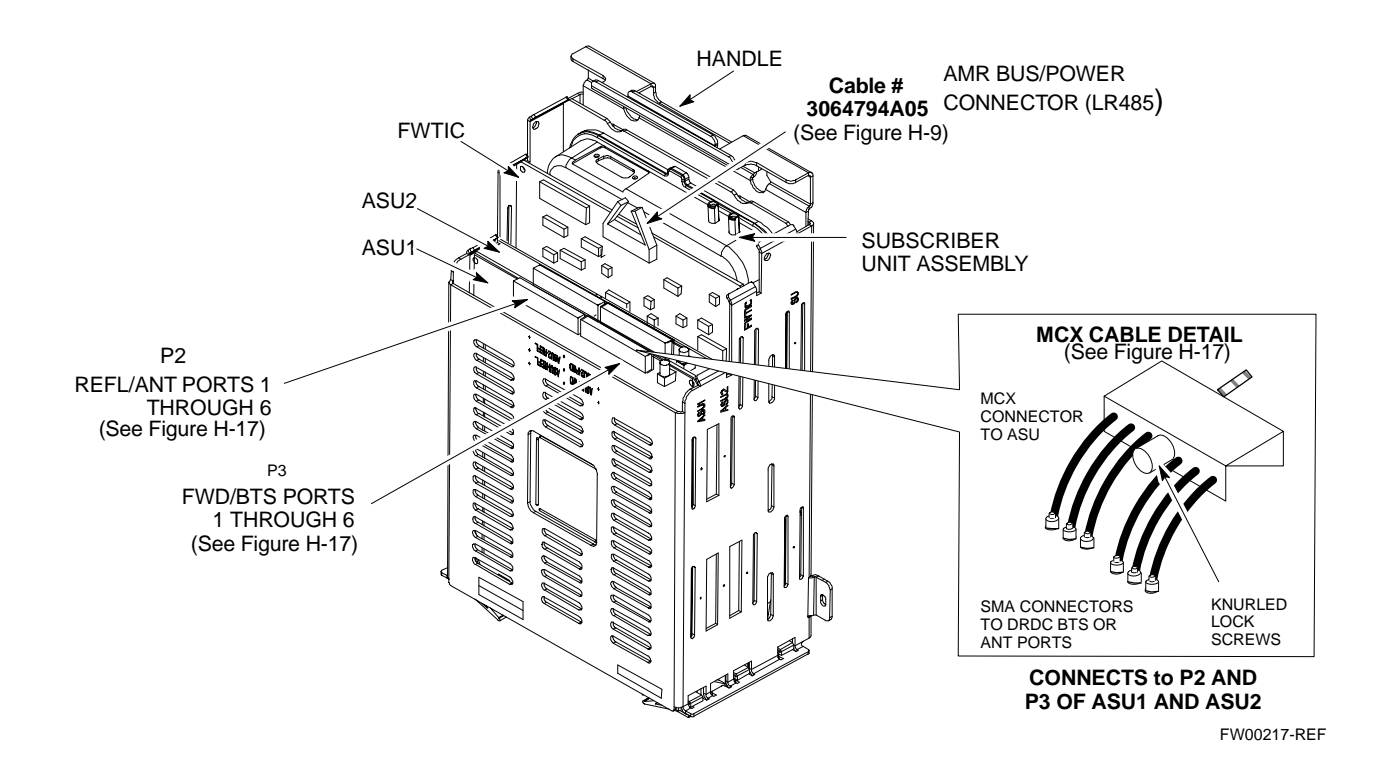

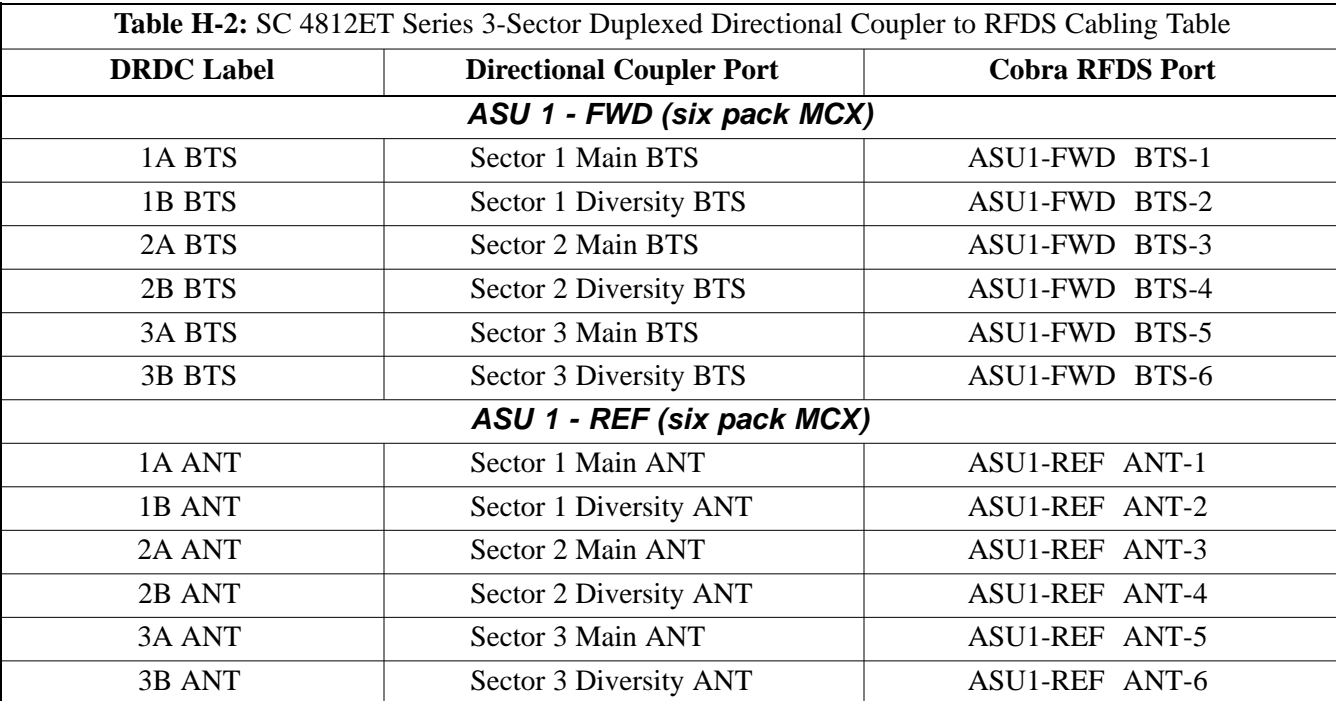

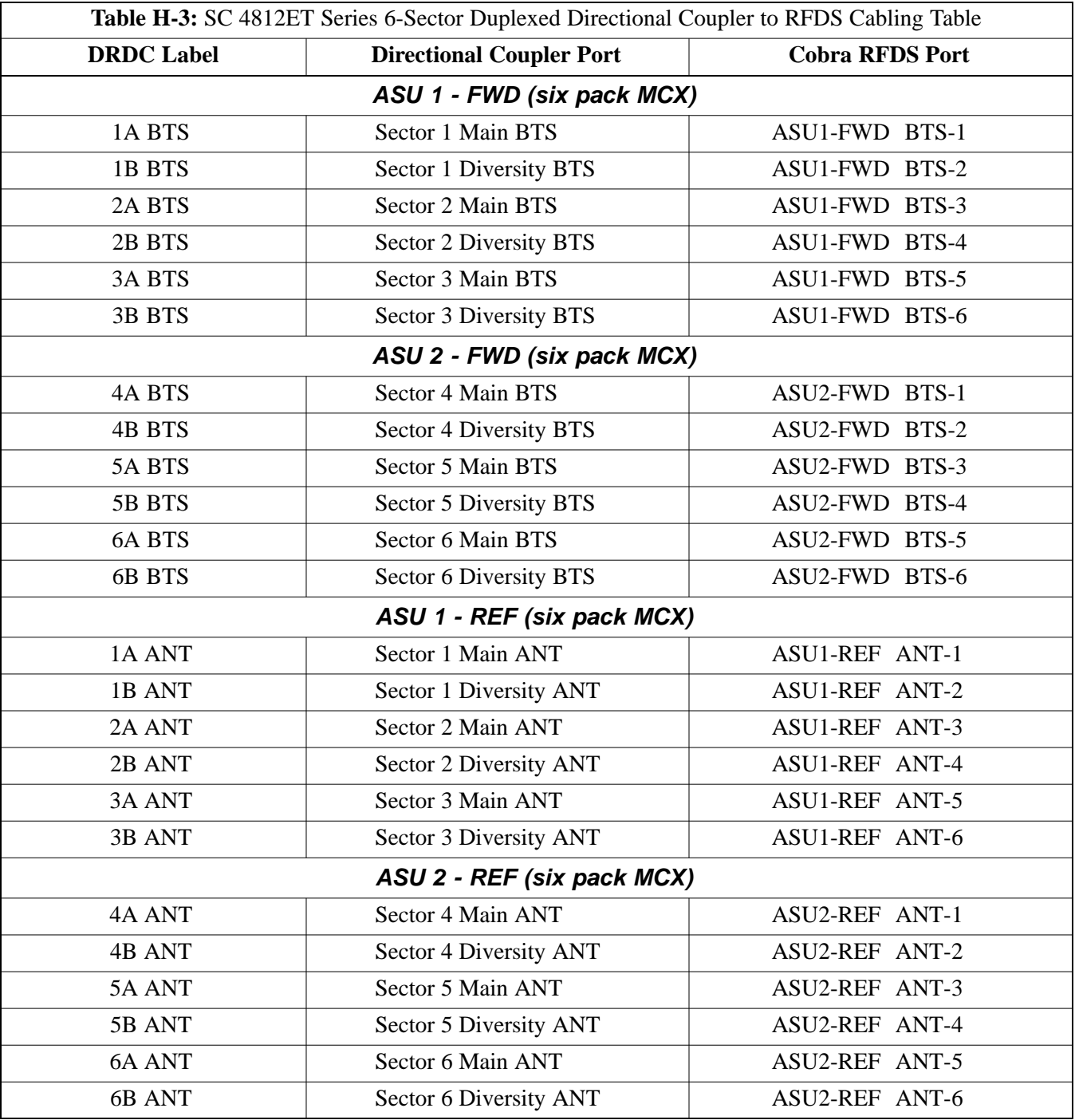

#### **Figure H-17:** SC 4812ET BTS Combiner DRDC/TRDC RFDS Cable Connection

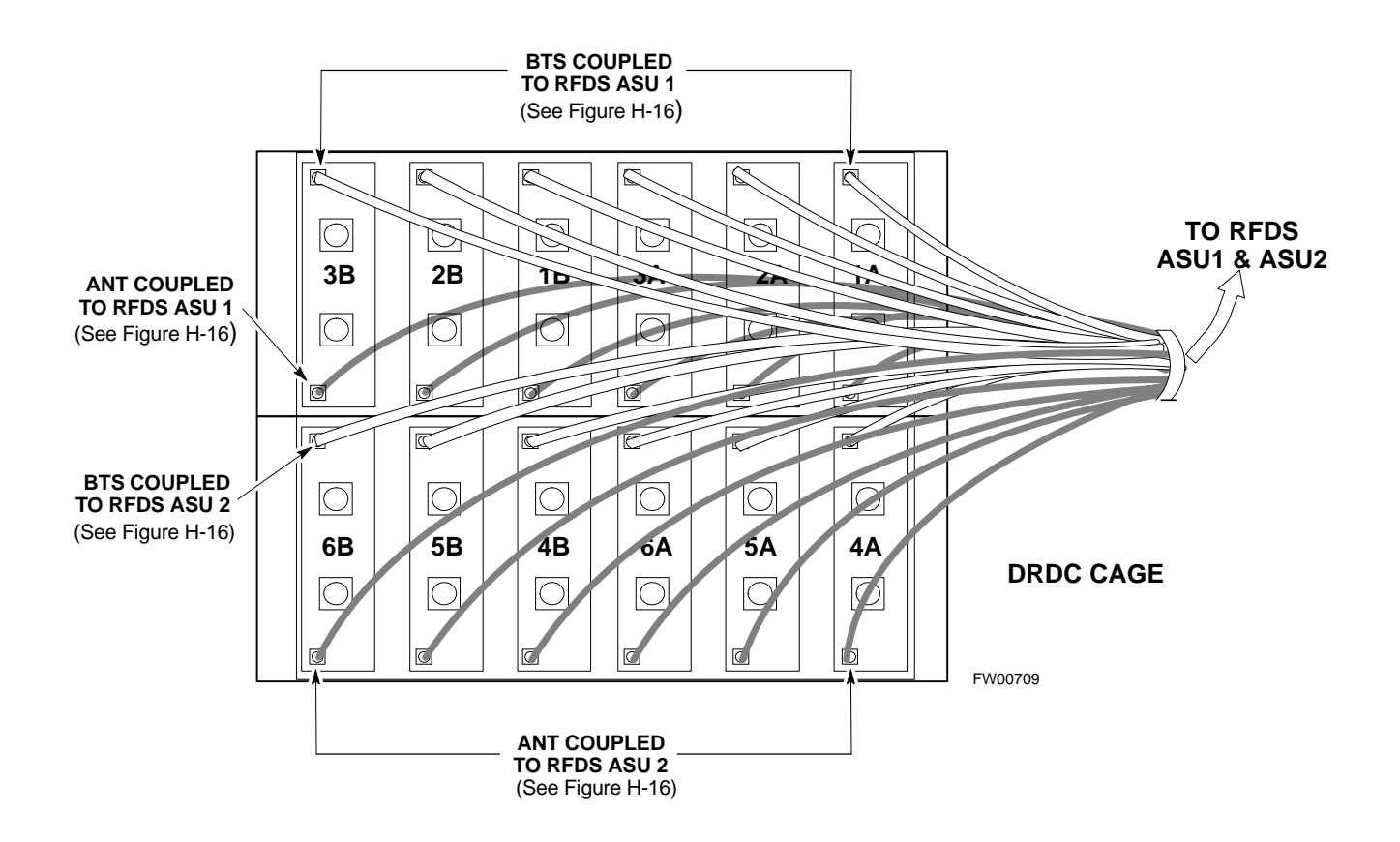

#### **50 Pair Punchblock**

The 50 pair punchblock is the main interface point for RGPS, span lines, customer I/O, Power Cabinet alarm lines, and the modem. The punchblock provides primary protection for all lines. Refer to Figure H-18 and Table H-4 for punchblock pin-out.

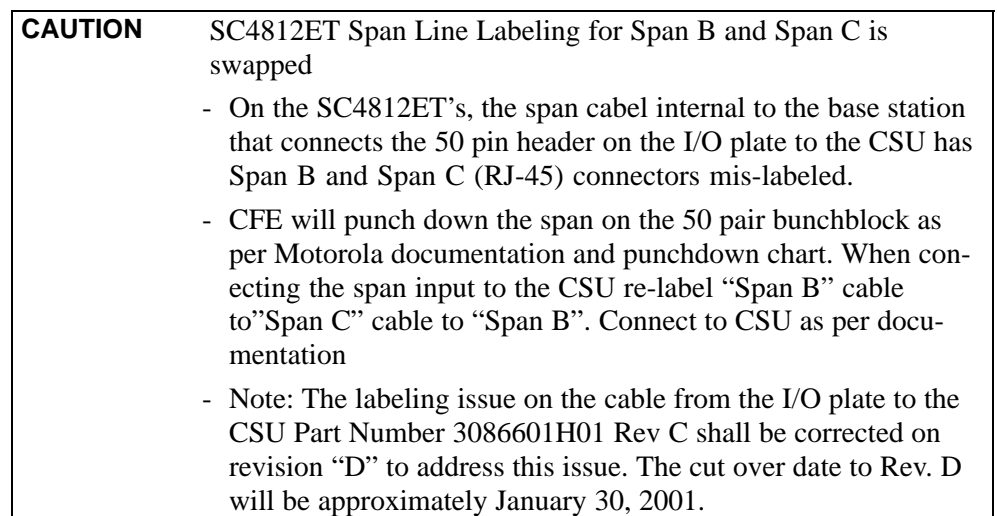

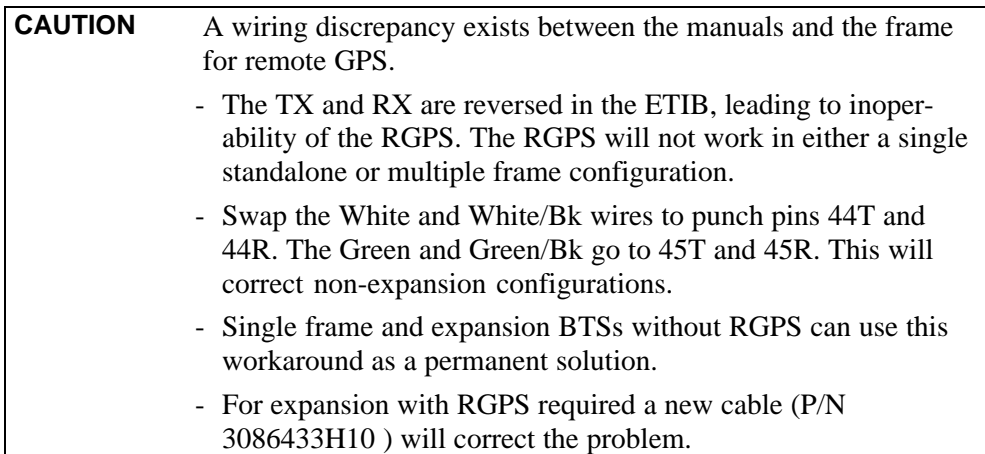

#### **Figure H-18:** 50 Pair Punchblock

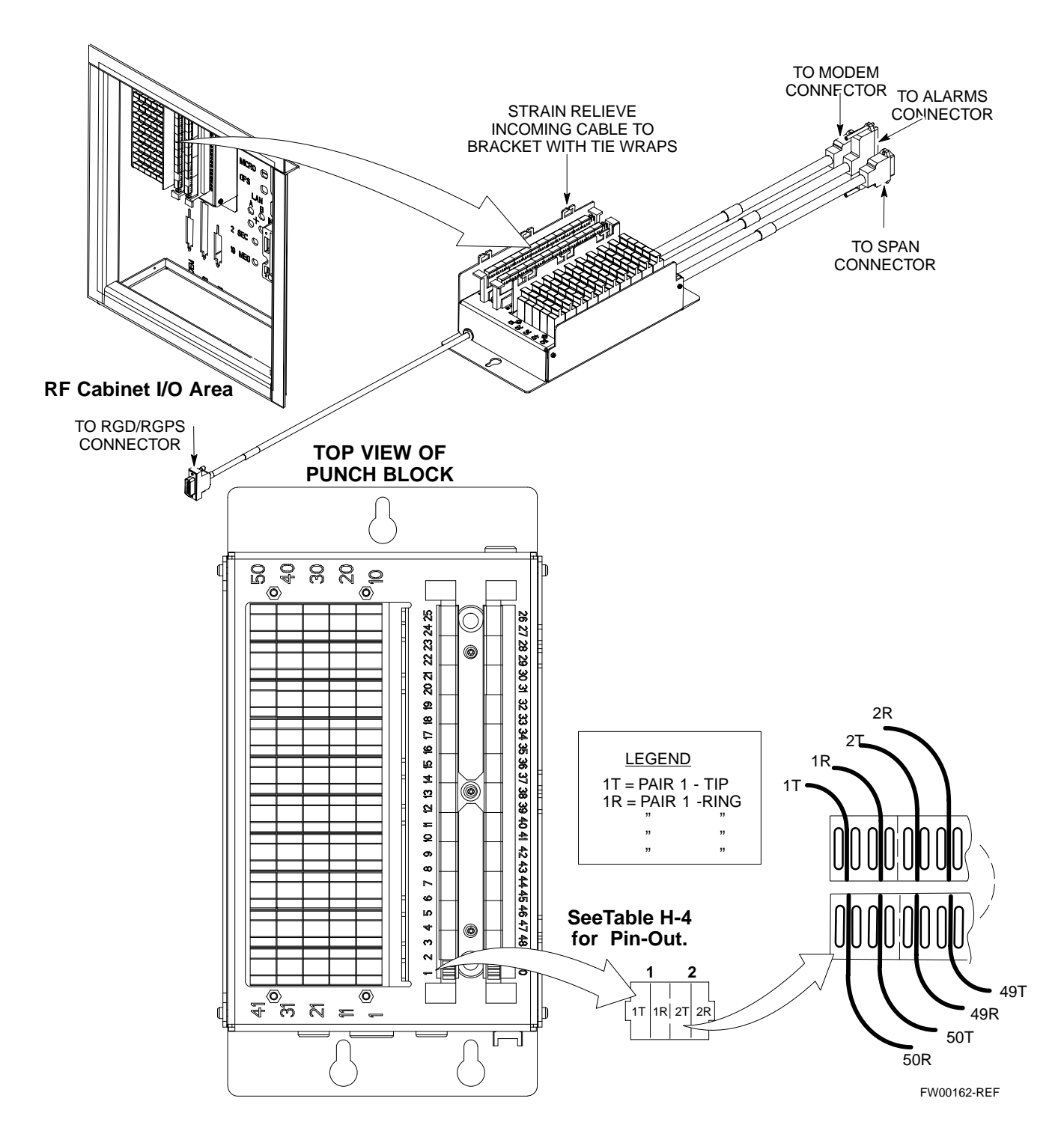

#### **Alarm and Span Line Cable Pin/Signal Information**

Table H-4 lists the complete pin/signal identification for the 50-pin punch block.

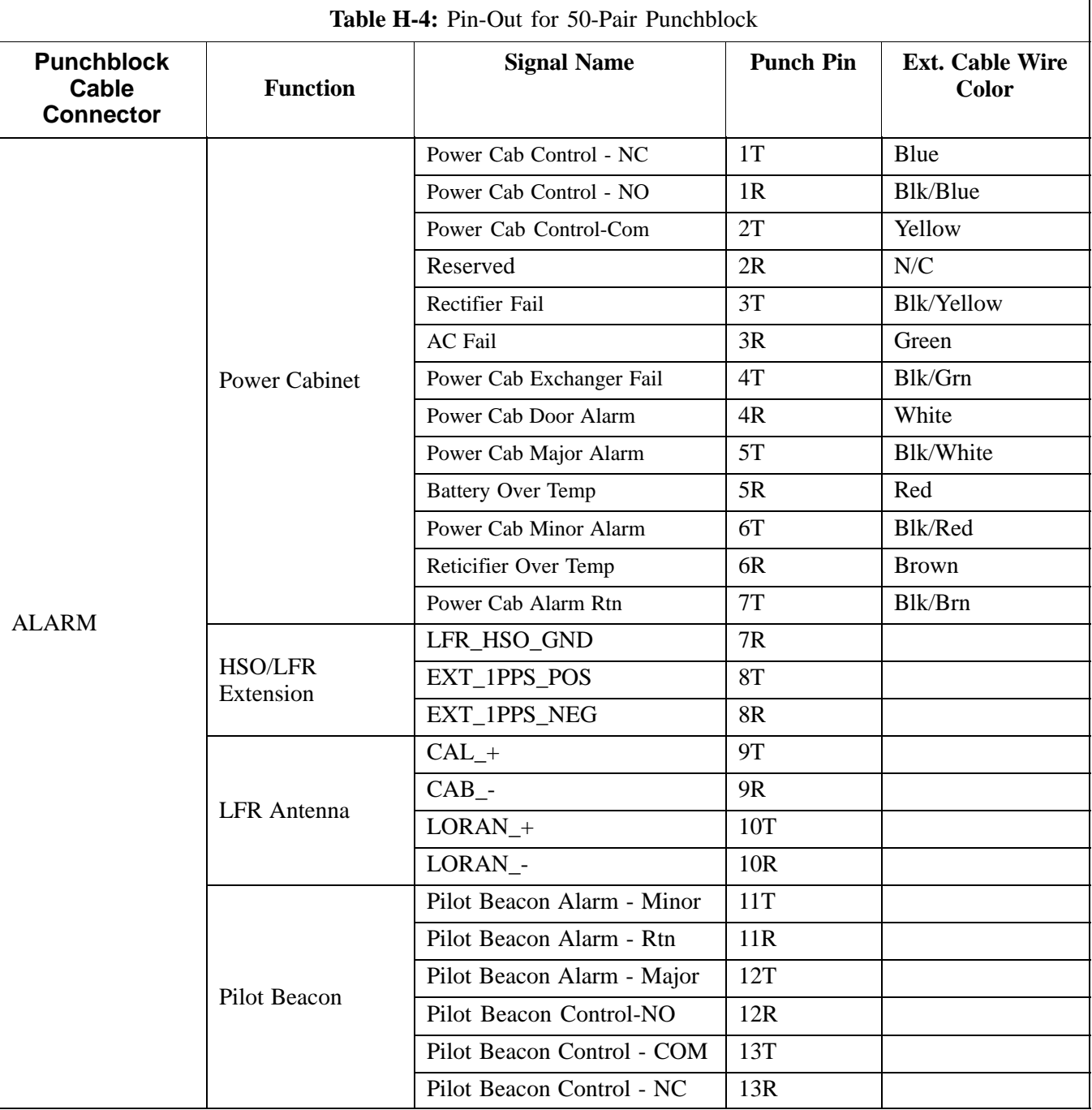

. . . continued on next page

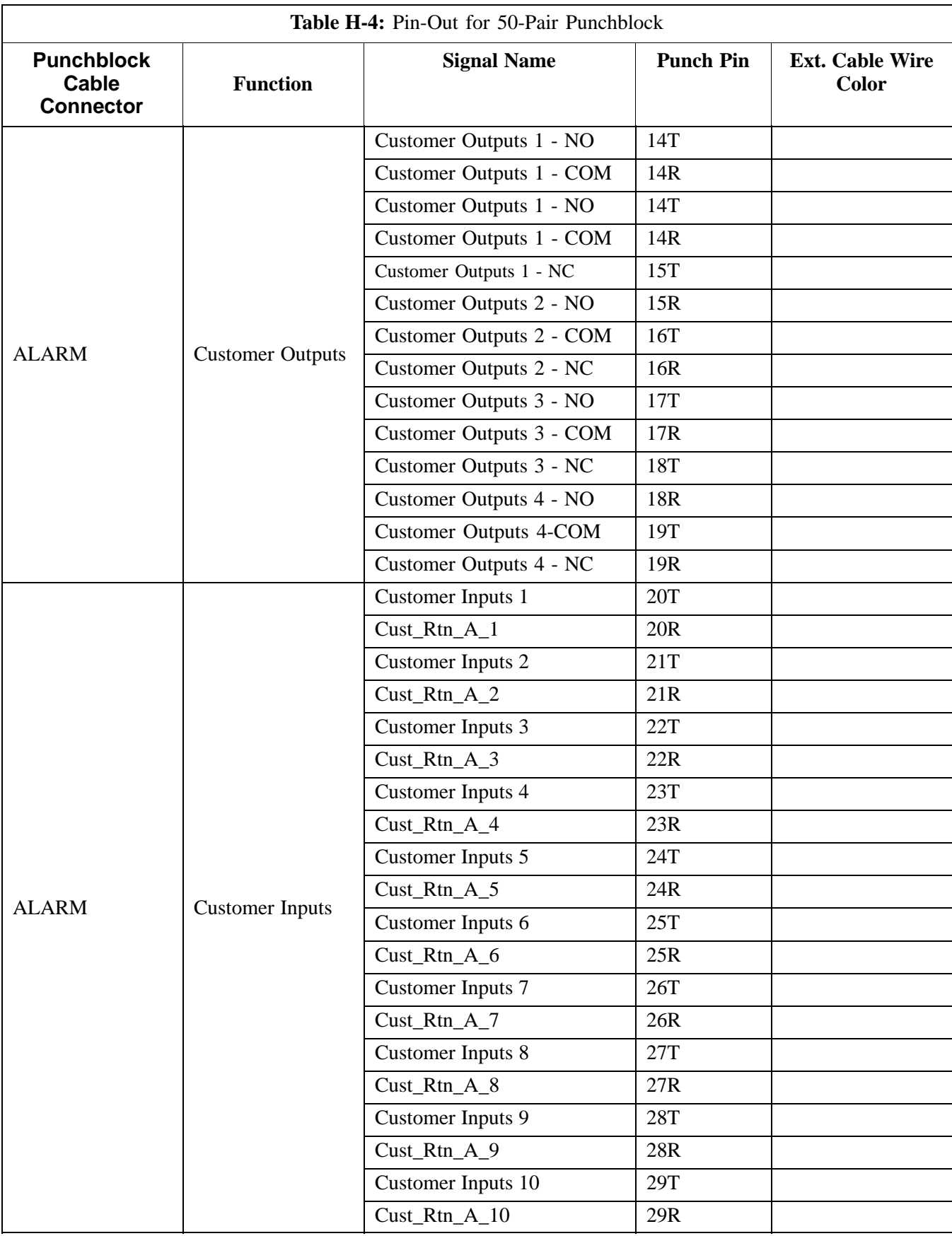

. . . continued on next page

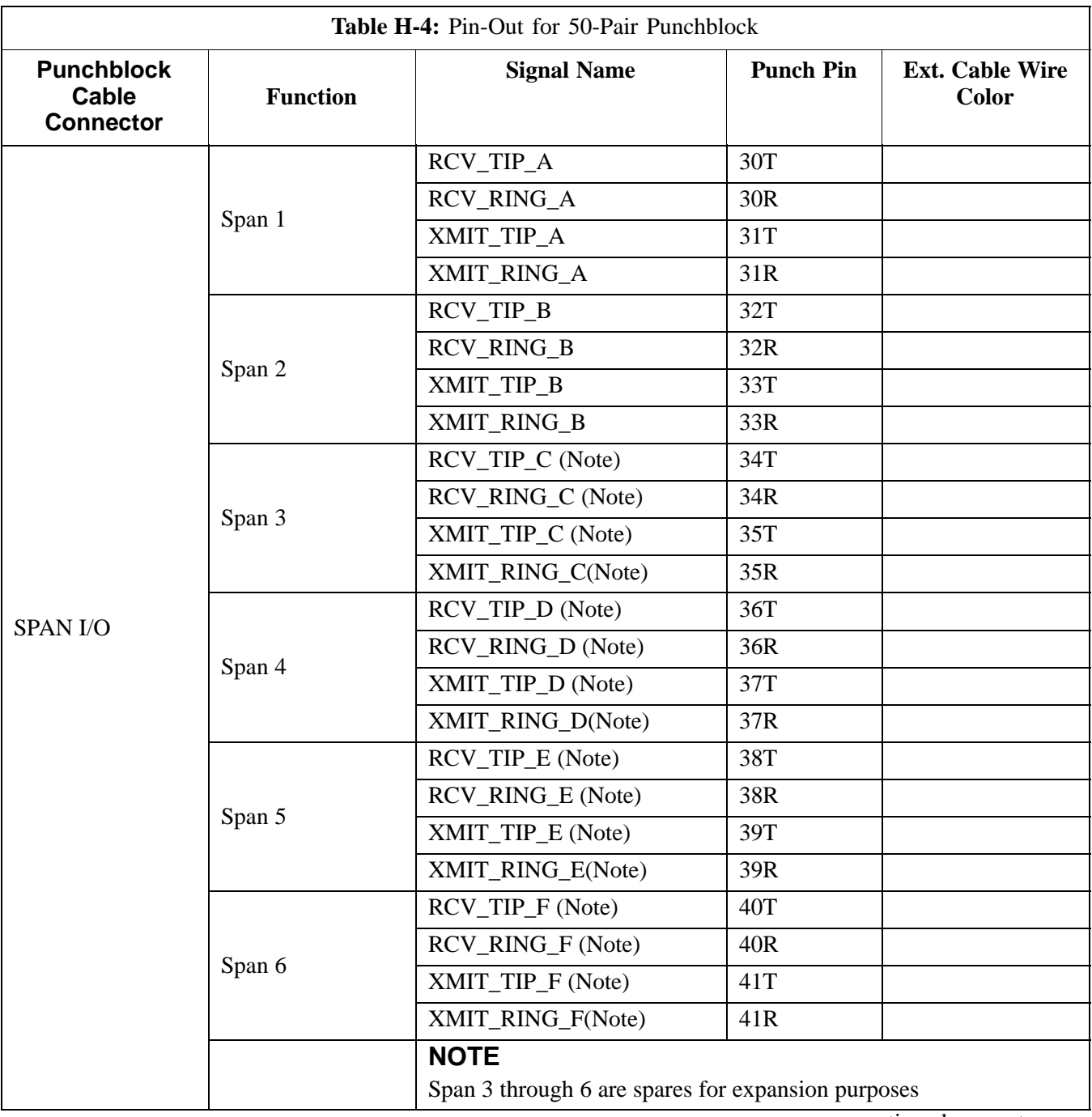

**H**

. . . continued on next page

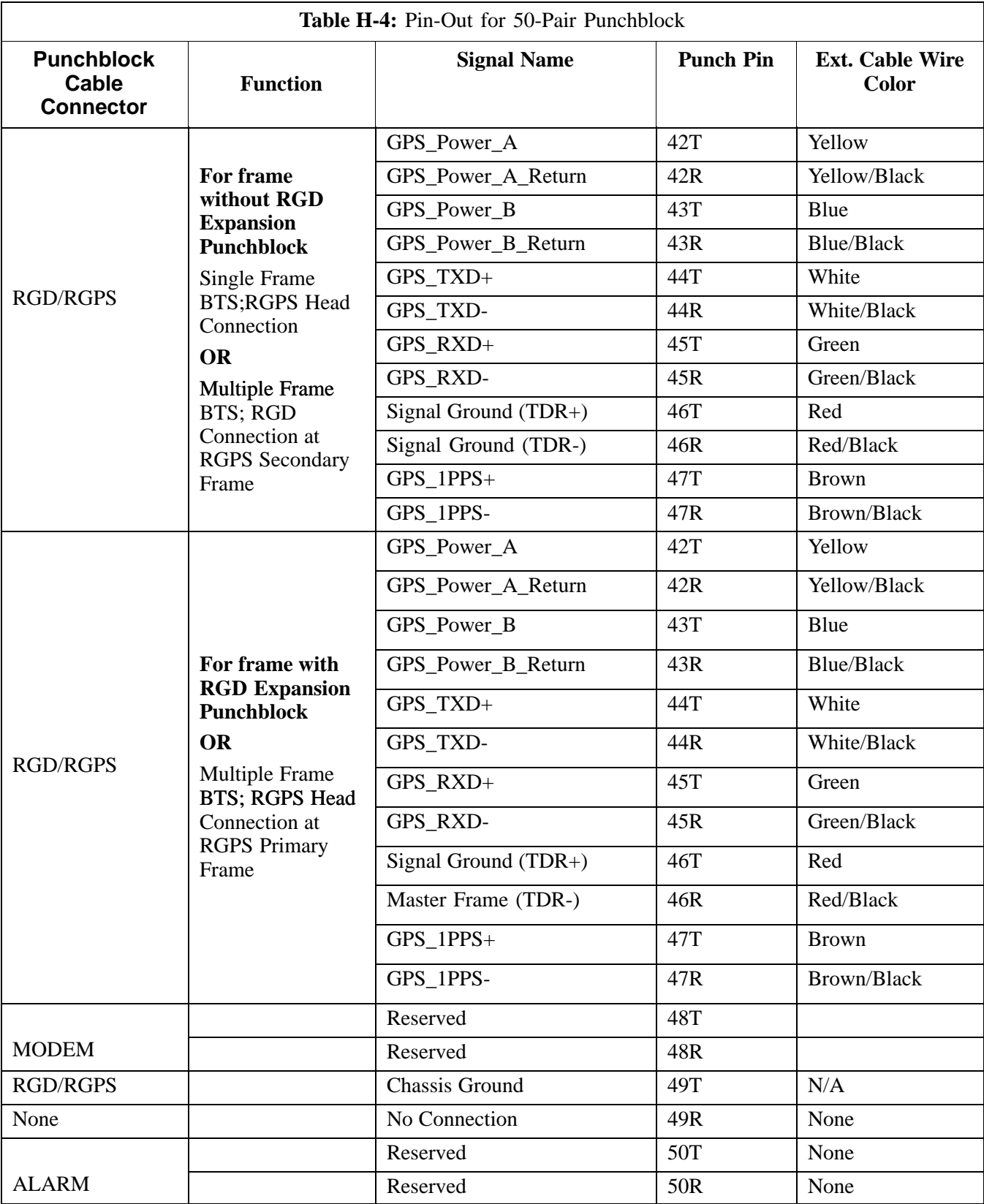

#### **RF Cabinet Parts Locator**

Figure H-19 illustrates the location of door switch interlocks, DC Power distribution and the EBA blower assembly.

**Figure H-19:** SC 4812ET RF Cabinet Parts Locator

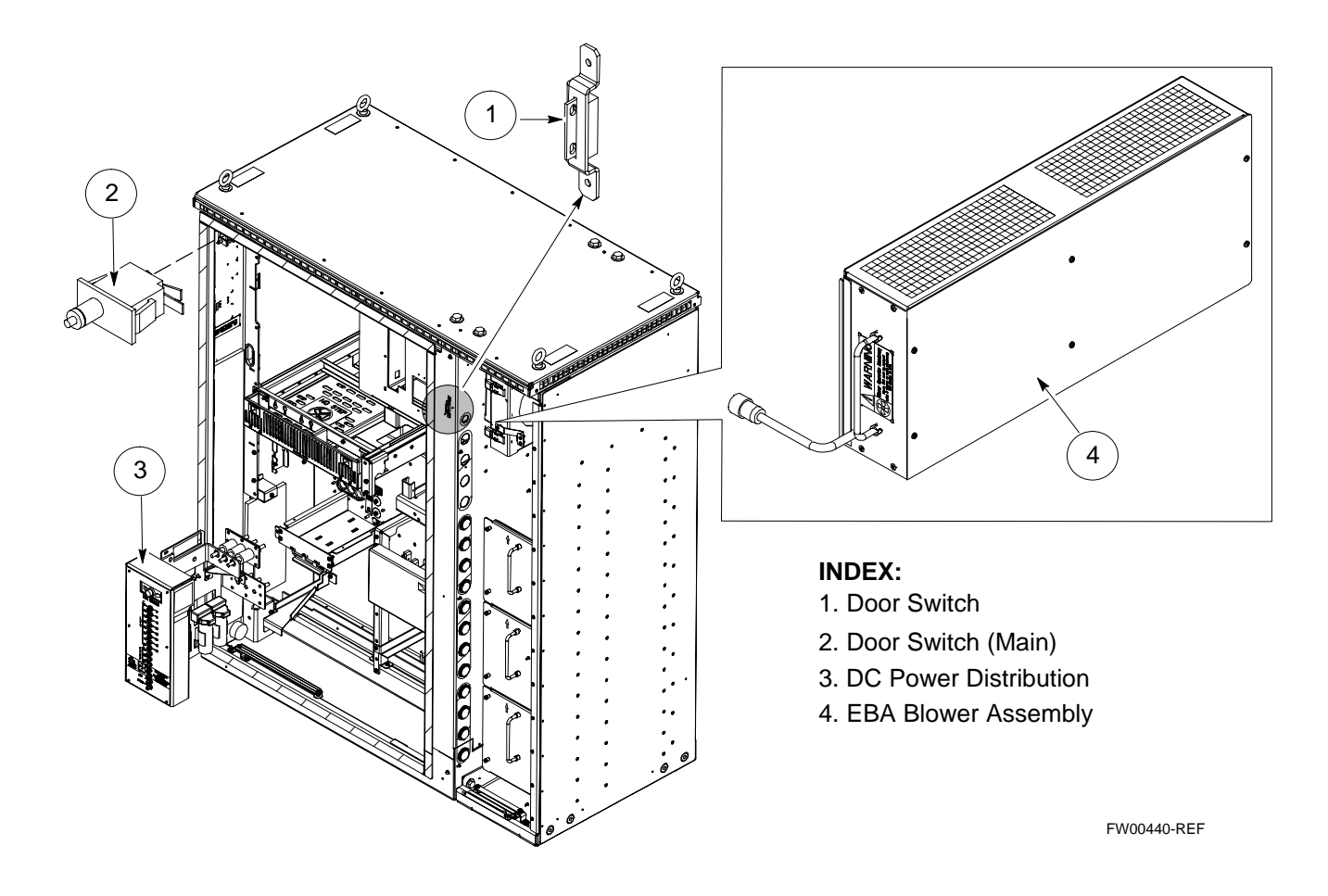

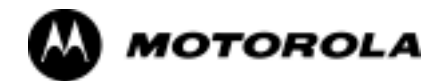

## Appendix I

# **GPIB Addressing**

#### **GPIB**

#### **GPIB Introduction**

Use the procedures in this appendix to verify and/or change the GPIB addresses of the applicable test equipment.

#### **HP437 Power Meter GPIB Address**

Follow the steps in Table I-1 to verify and, if necessary, change the HP437 GPIB address.

**NOTE** This procedure assumes that the test equipment is set up and ready for testing.

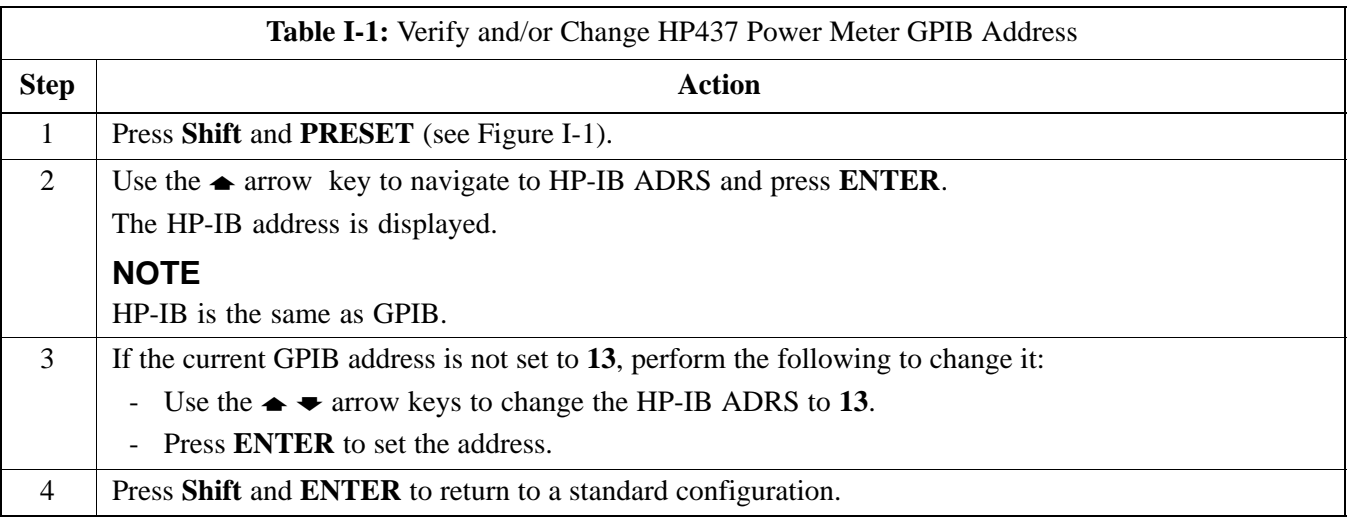

#### **Figure I-1:** HP437 Power Meter

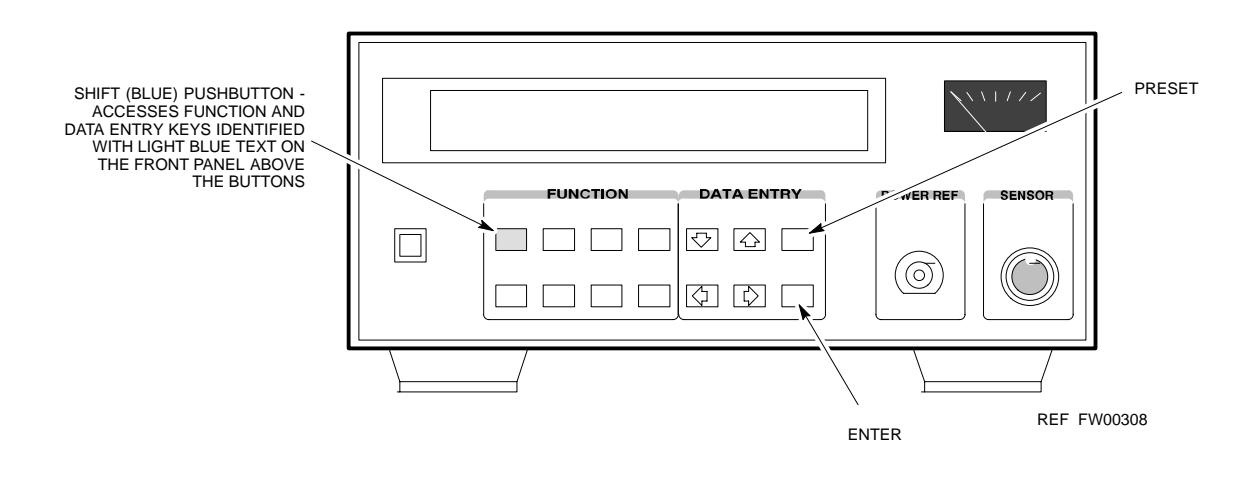

#### **Gigatronics 8541C Power Meter GPIB Address**

Follow the steps in Table I-2 to verify and, if necessary, change the Gigatronics 8541C power meter GPIB address.

**NOTE** This procedure assumes that the test equipment is set up and ready for testing.

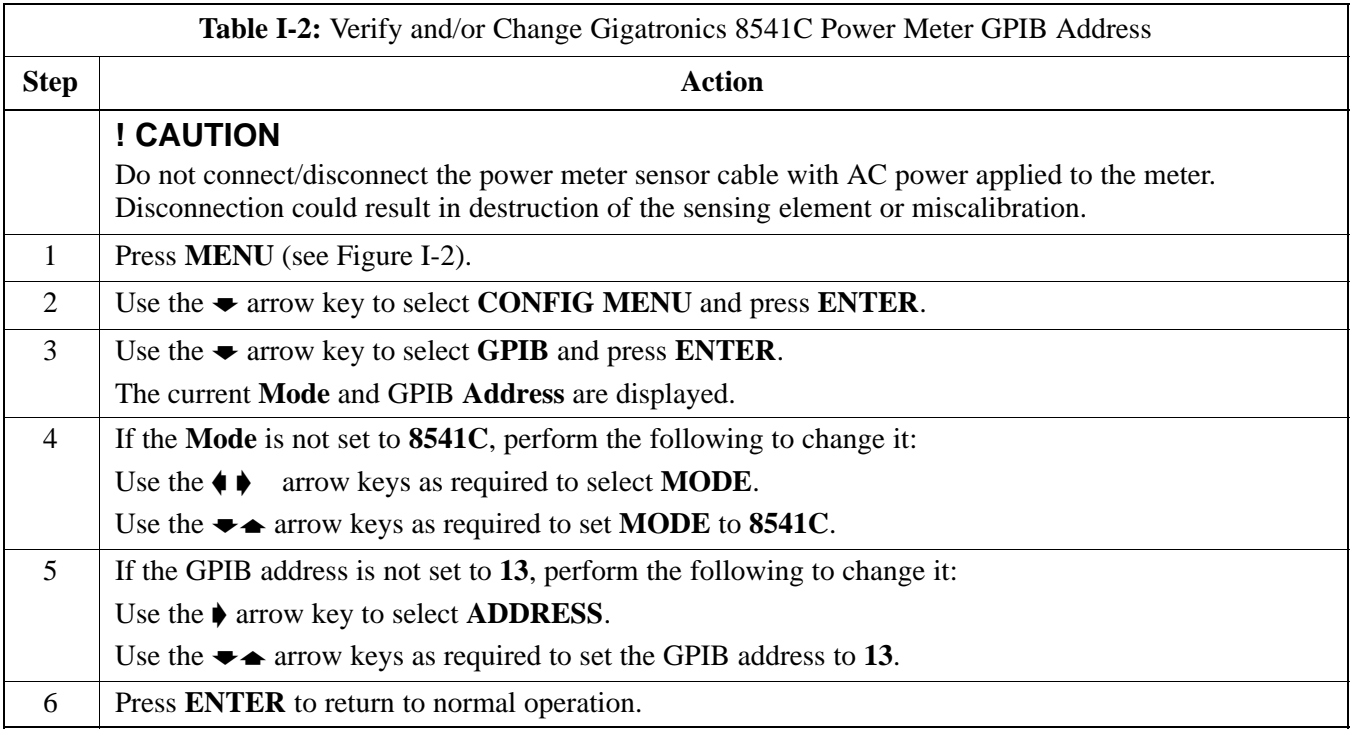

**Figure I-2:** Gigatronics 8541C Power Meter Detail

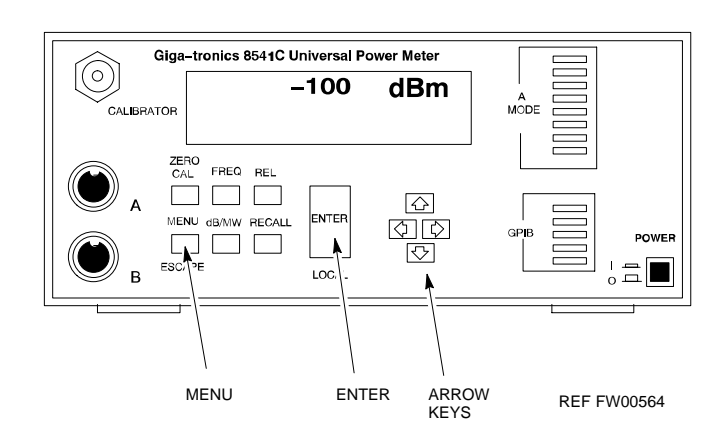

#### **Motorola CyberTest GPIB Address**

Follow the steps in Table I-3 to verify and, if necessary, change the GPIB address on the Motorola CyberTest. Changing the GPIB address requires the following items:

- Motorola CyberTest communications analyzer
- Computer running Windows 3.1/Windows 95
- Motorola CyberTAME software program "TAME"
- Parallel printer port cable (shipped with CyberTest)

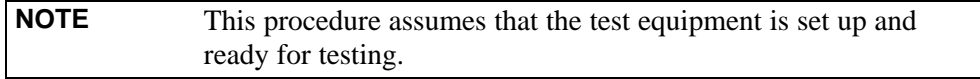

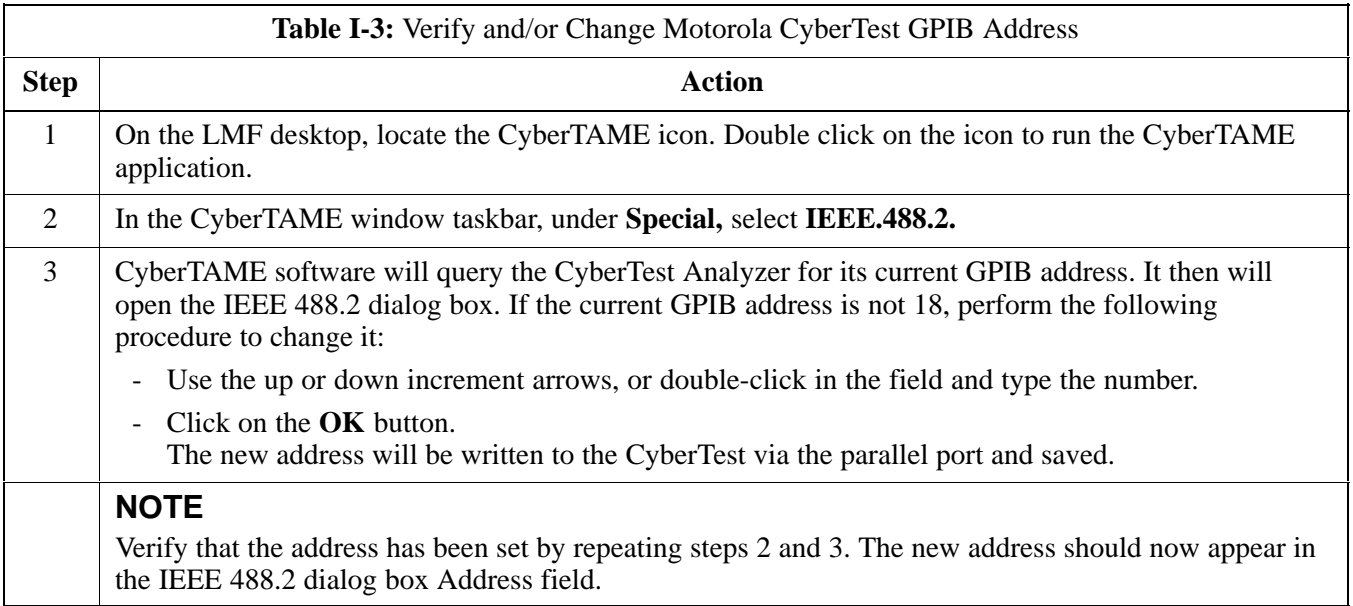

#### **HP8935 Test Set GPIB Address**

Follow the procedure in Table I-4 to verify and, if necessary, change the HP8935 GPIB address.

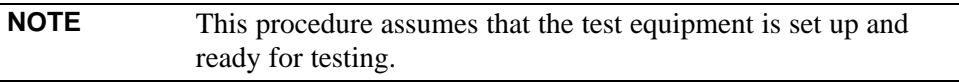

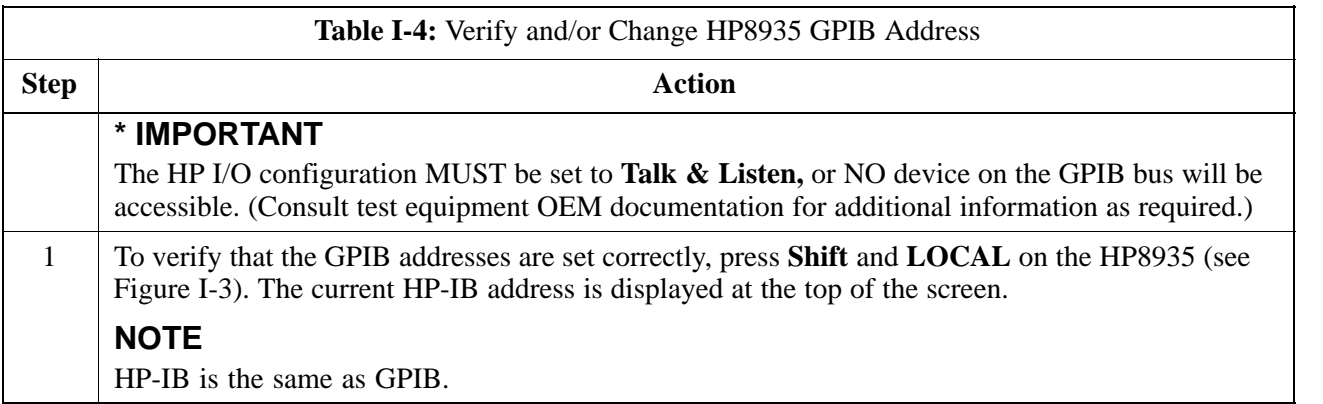

| Table I-4: Verify and/or Change HP8935 GPIB Address |                                                                                                  |  |
|-----------------------------------------------------|--------------------------------------------------------------------------------------------------|--|
| <b>Step</b>                                         | Action                                                                                           |  |
| 2                                                   | If the current GPIB address is not set to $18$ , perform the following to change it:             |  |
|                                                     | - Press Shift and Inst Config.                                                                   |  |
|                                                     | Turn the <b>Cursor Control</b> knob to move the cursor to the <b>HP-IB</b> Adrs field.<br>$\sim$ |  |
|                                                     | Press the Cursor Control knob to select the field.<br>$\sim$                                     |  |
|                                                     | - Turn the <b>Cursor Control</b> knob as required to change the address to 18.                   |  |
|                                                     | Press the <b>Cursor Control</b> knob to set the address.<br>$ \,$                                |  |
| 3                                                   | • Press Preset to return to normal operation.                                                    |  |

**Figure I-3:** HP8935 Test Set

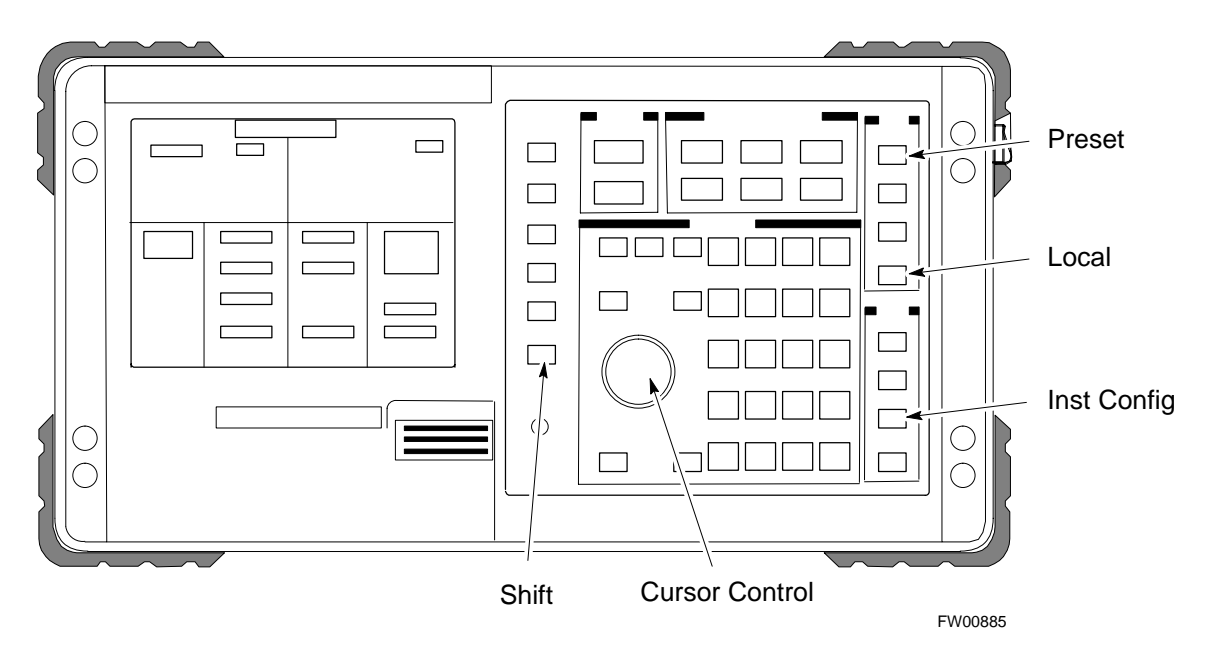

#### **Setting HP8921A and HP83236A/B GPIB Address**

Follow the procedure in Table I-5 to verify and, if necessary, change the HP8921A HP83236A GPIB addresses.

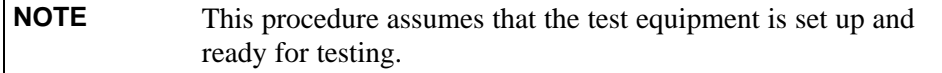

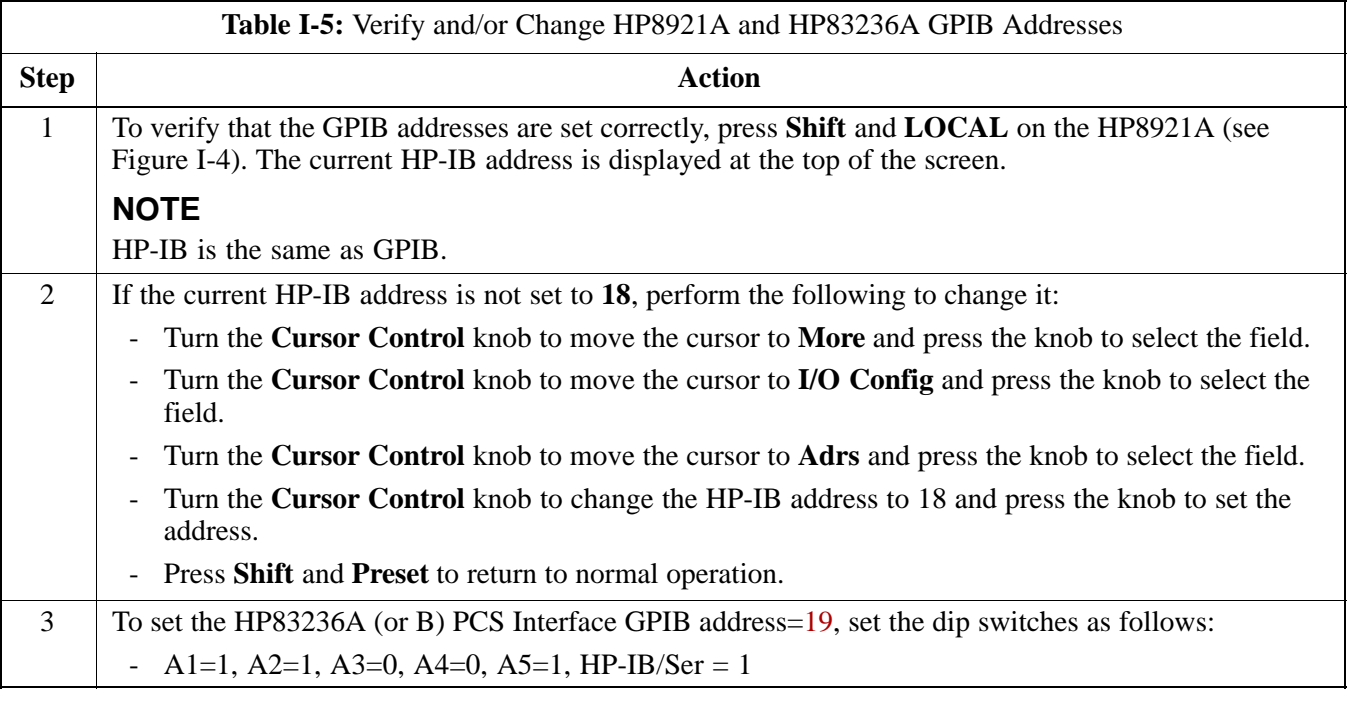

#### **Figure I-4:** HP8921A and HP83236A/B

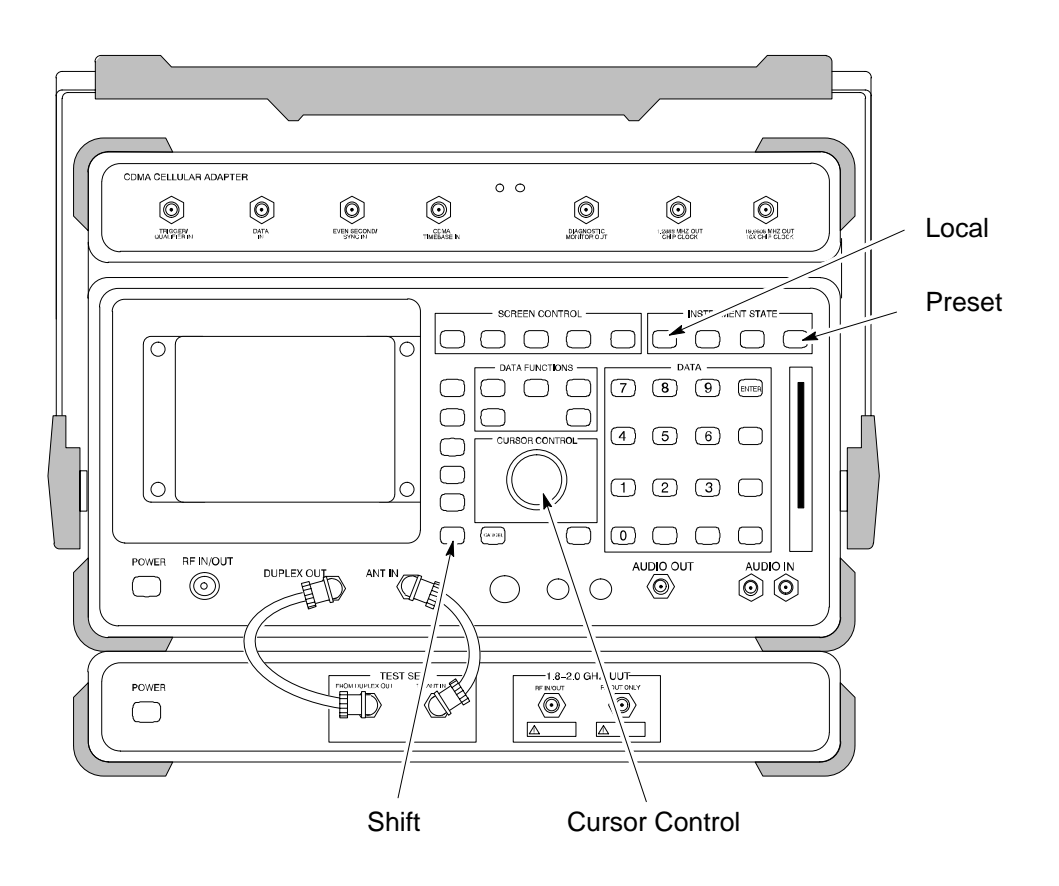

#### **Advantest R3465 GPIB Address**

Table I-6 describes the steps to verify and, if necessary, change the GPIB address for the Advantest R3465.

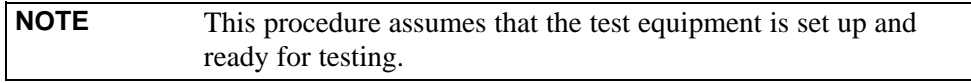

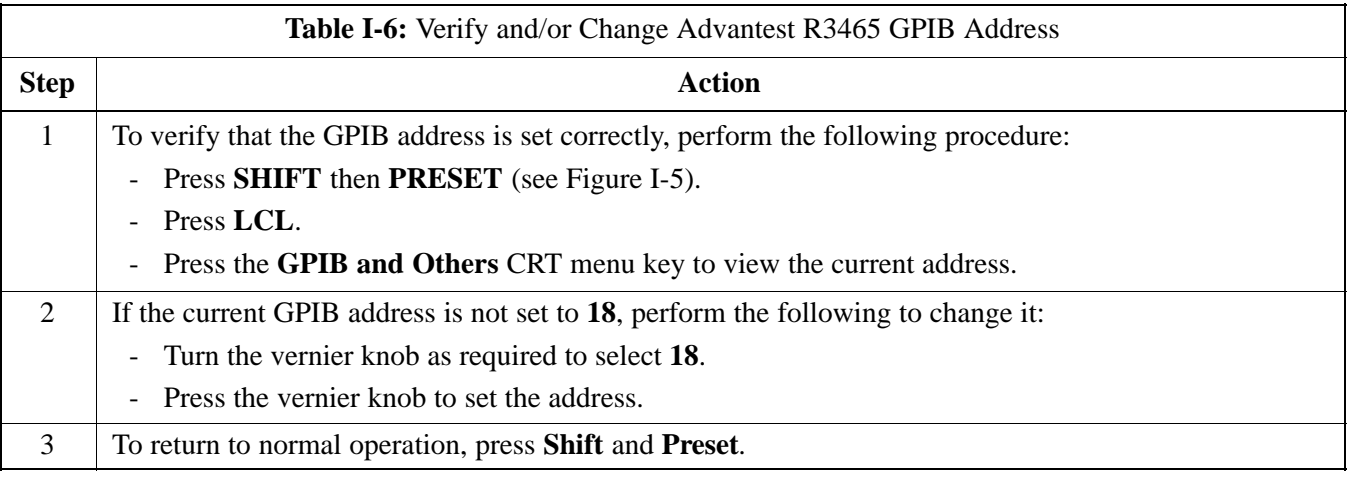

**Figure I-5:** R3465 Communications Test Set

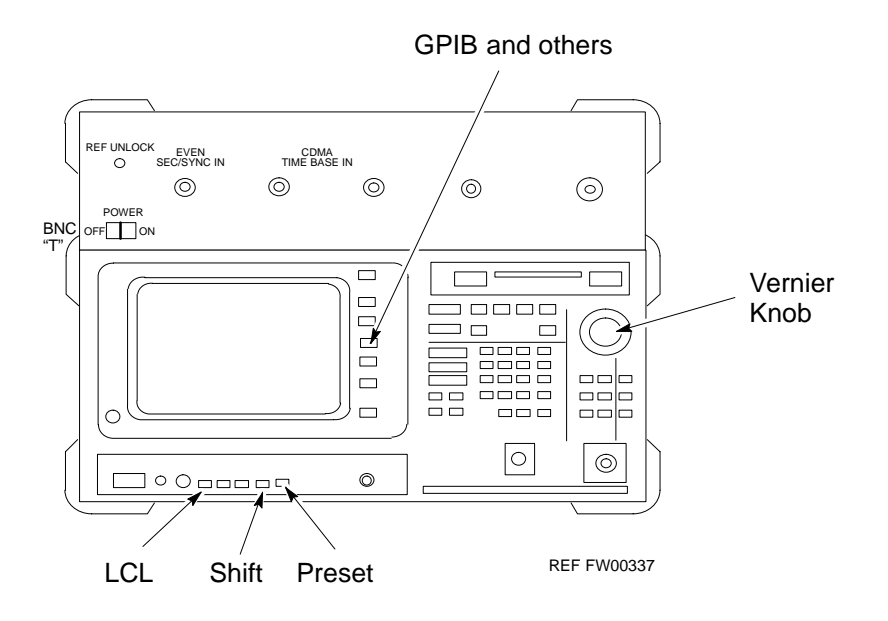

#### **RS232 GPIB Interface Box**

Ensure that the RS232 GPIB interface box dip switches are set as shown in Figure I-6.

**Figure I-6:** RS232 GPIB Interface Box

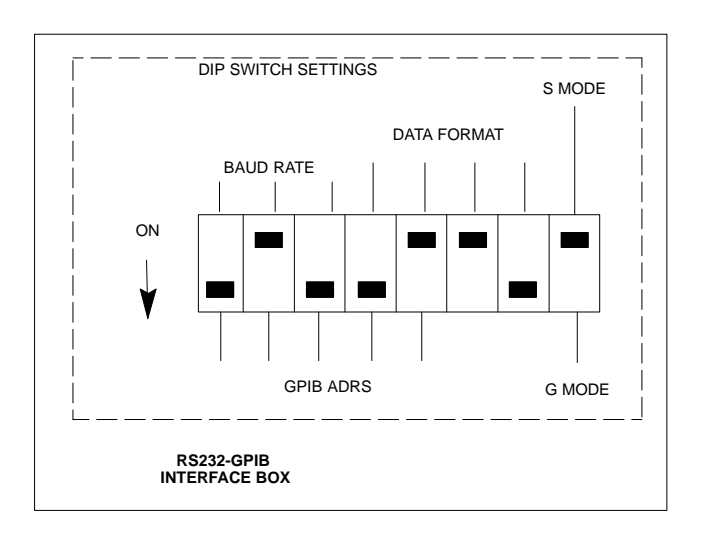

#### **Advantest R3267 Spectrum Analyzer GPIB Address**

Perform the procedure in Table I-7 and refer to Figure I-7 to verify and, if necessary, change the Advantest R3267 spectrum analyzer GPIB address.

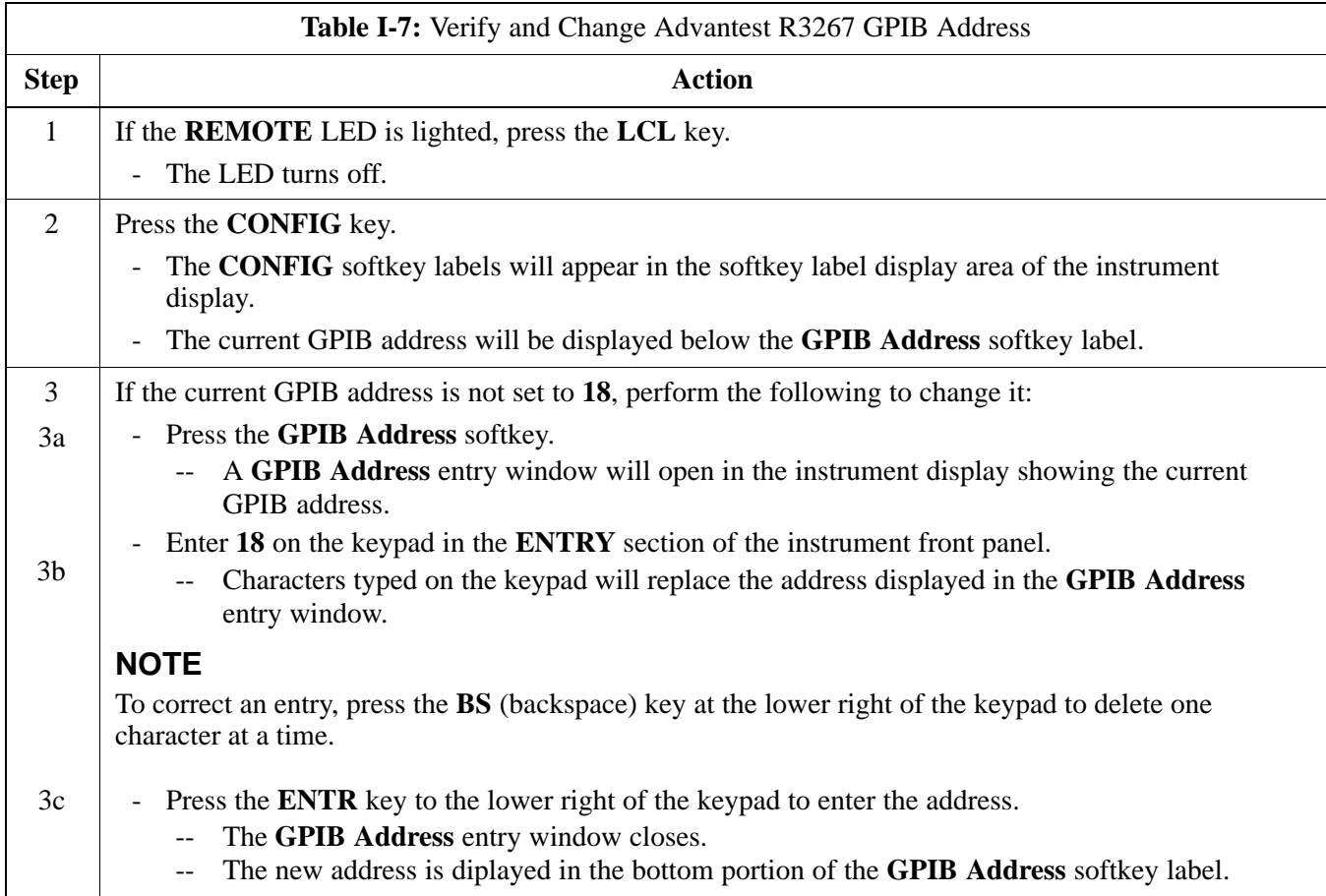

#### **Figure I-7:** Setting Advantest R3267 GPIB Address

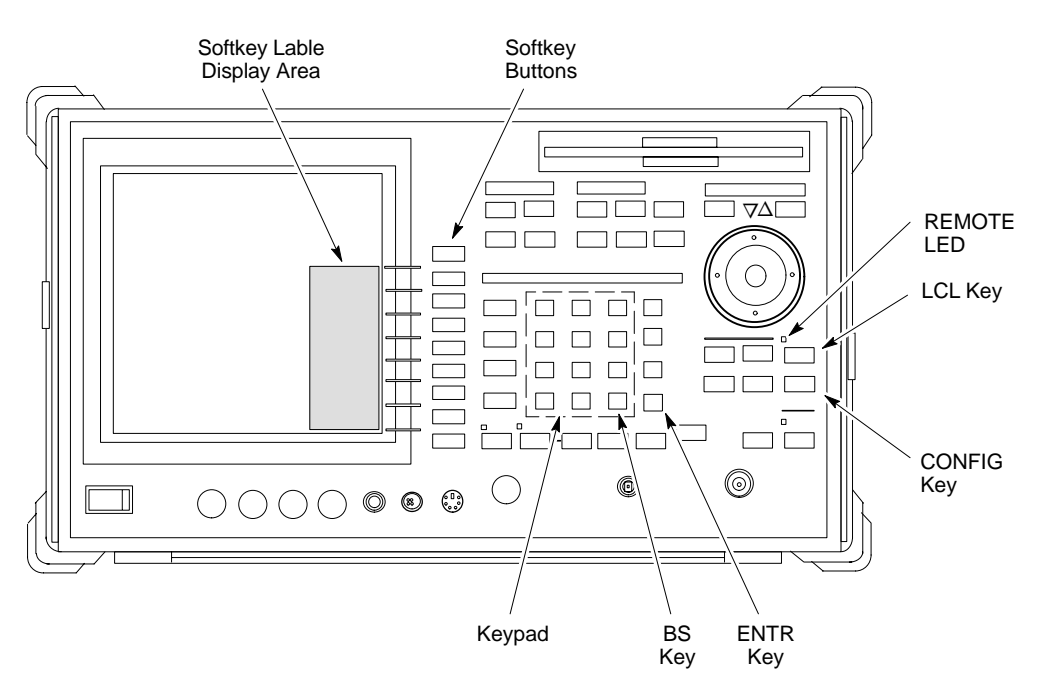

#### **Advantest R3562 Signal Generator GPIB Address**

Set the GP-IB ADDRESS switch on the rear of the Advantest R3562 signal generator to address **1** as shown in Figure I-8.

**Figure I-8:** Advantest R3562 GPIB Address Switch Setting

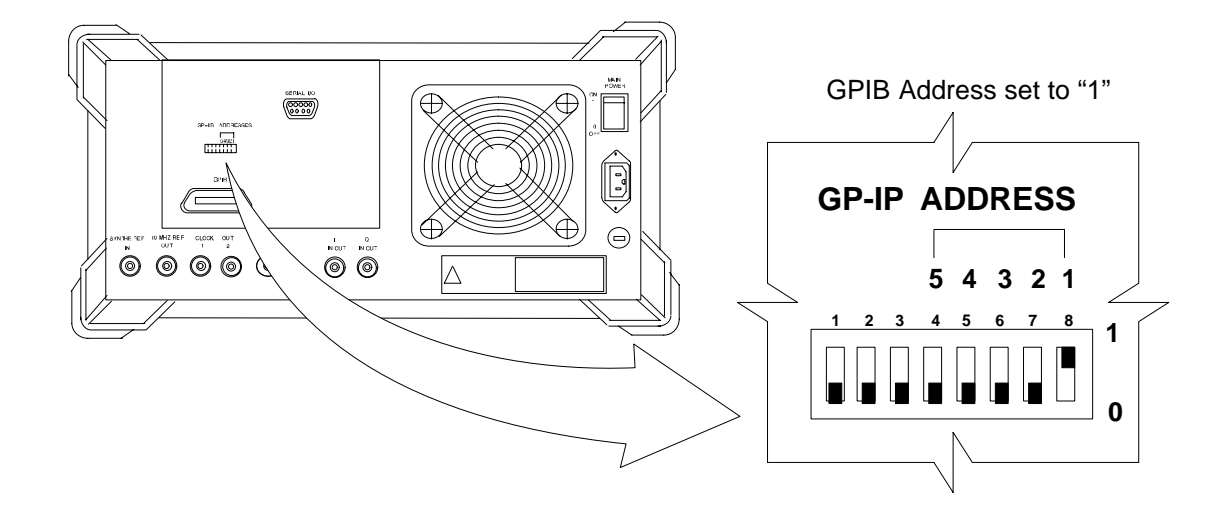

 Follow the procedure in Table I-8 and refer to Figure I-9 to verify and, if necessary, change the Agilent E4406A GPIB address.

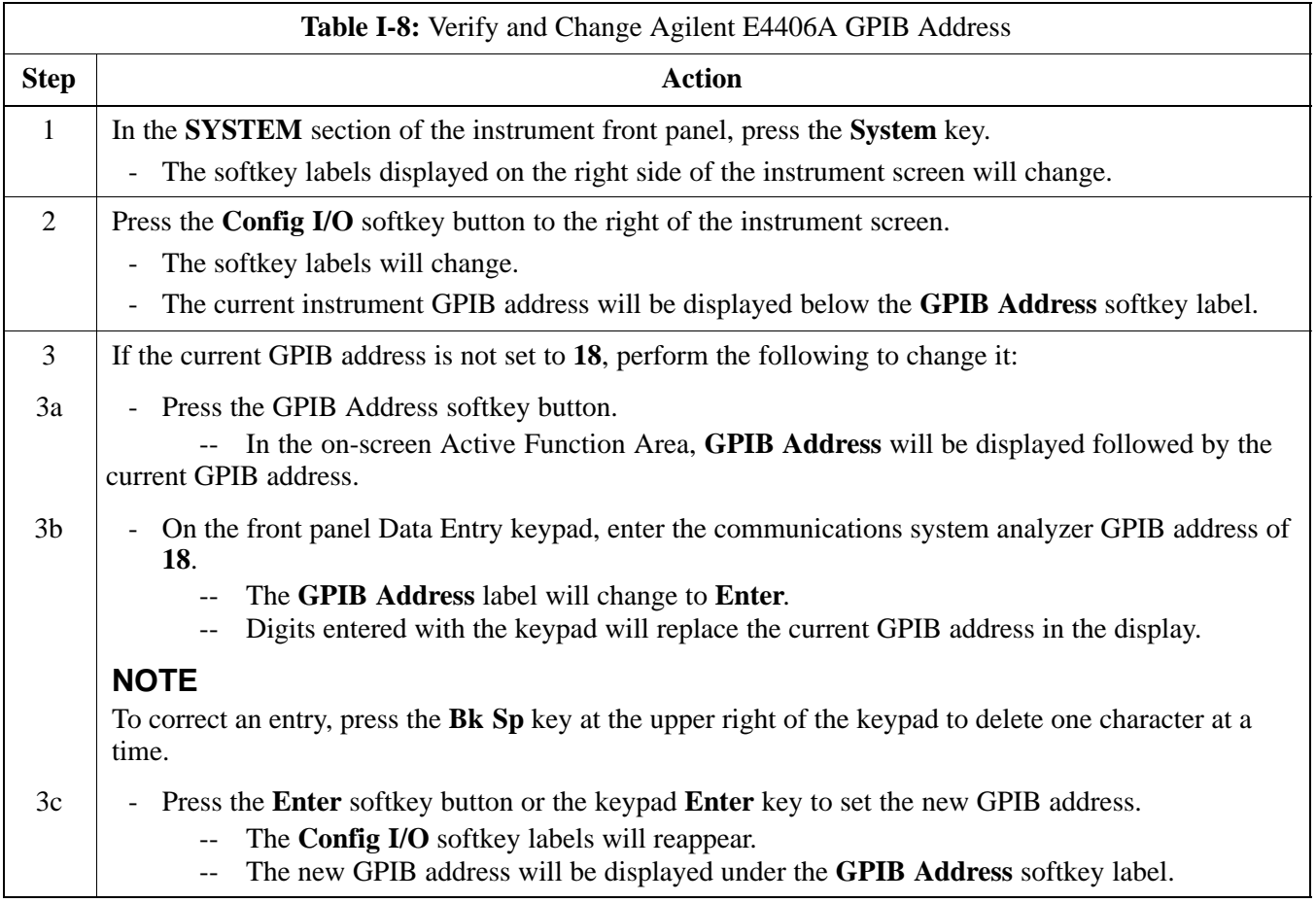

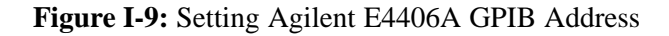

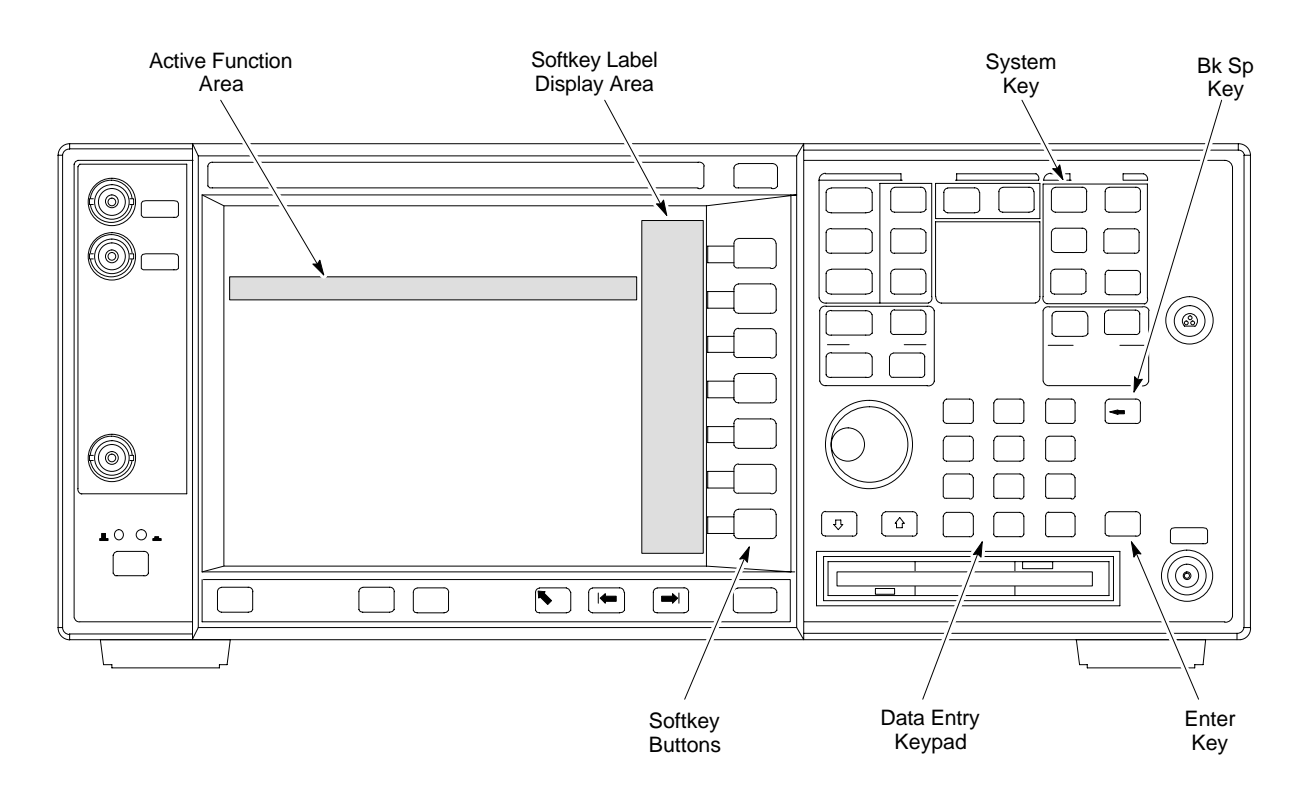

#### **Agilent E4432B Signal Generator GPIB Address**

Follow the procedure in Table I-9 and refer to Figure I-10 to verify and, if necessary, change the Agilent E4432B GPIB address.

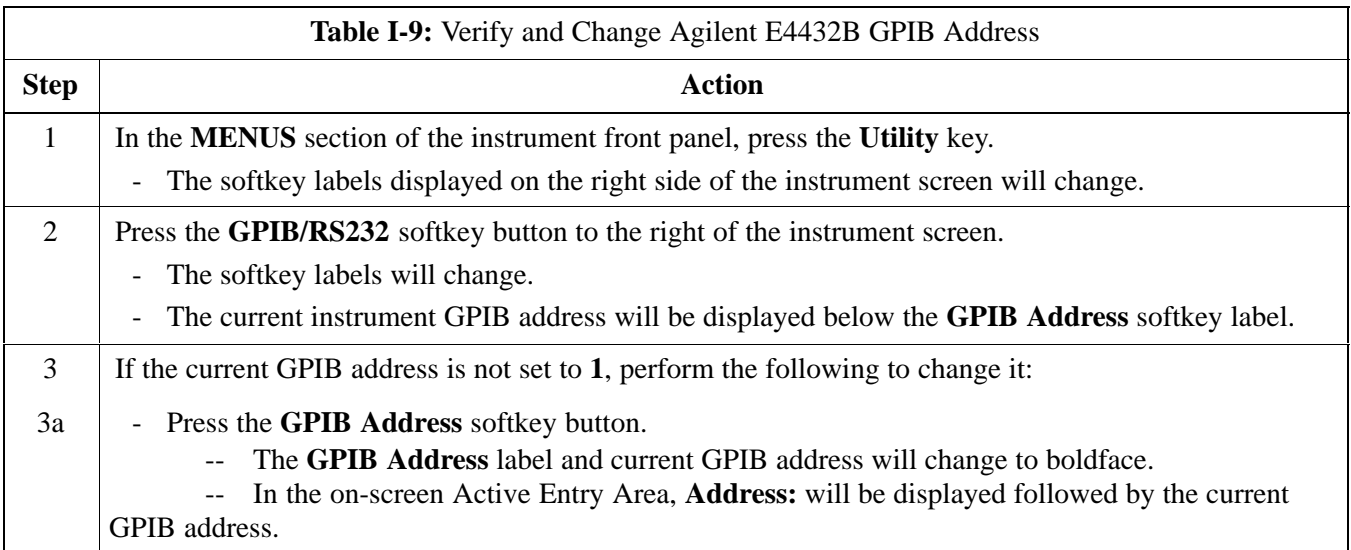

. . . continued on next page

| <b>Table I-9:</b> Verify and Change Agilent E4432B GPIB Address |                                                                                                    |  |
|-----------------------------------------------------------------|----------------------------------------------------------------------------------------------------|--|
| <b>Step</b>                                                     | <b>Action</b>                                                                                                    |  |
| 3 <sub>b</sub>                                                  | - On the front panel Numeric keypad, enter the signal generator GPIB address of 1.<br>The GPIB Address label will change to Enter.<br>$\overline{\phantom{a}}$<br>Digits entered with the keypad will replace the current GPIB address in the Active Entry<br>$\overline{\phantom{m}}$<br>display. |  |
|                                                                 | <b>NOTE</b><br>To correct an entry, press the backspace key at the lower right of the keypad to delete one character at<br>a time.                                                                                                    |  |
| 3c                                                              | Press the <b>Enter</b> softkey button to set the new GPIB address.<br>۰.<br>The new GPIB address will be displayed under the GPIB Address softkey label.<br>$\mathord{\hspace{1pt}\text{--}\hspace{1pt}}$                                                                                          |  |

**Figure I-10:** Setting Agilent E4432B GPIB Address

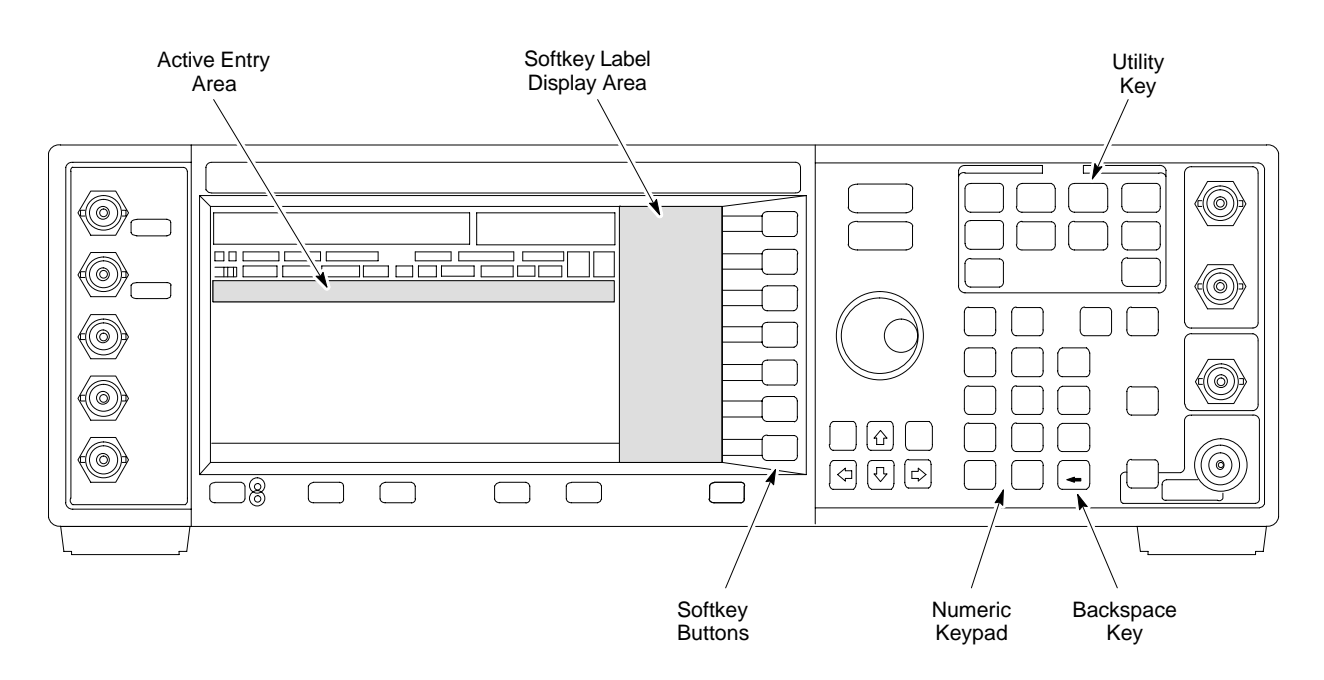

**Notes**

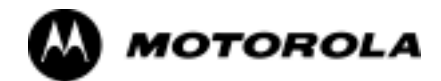

# Appendix J

# **Downloading ROM**

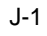

**J**

#### **Downloading ROM Code**

#### **Exception Procedure - Downloading ROM Code**

This procedure is not part of a normal optimization.

Perform this procedure only on an exception basis when no alternative exists to load a BTS device with the correct version of ROM code.

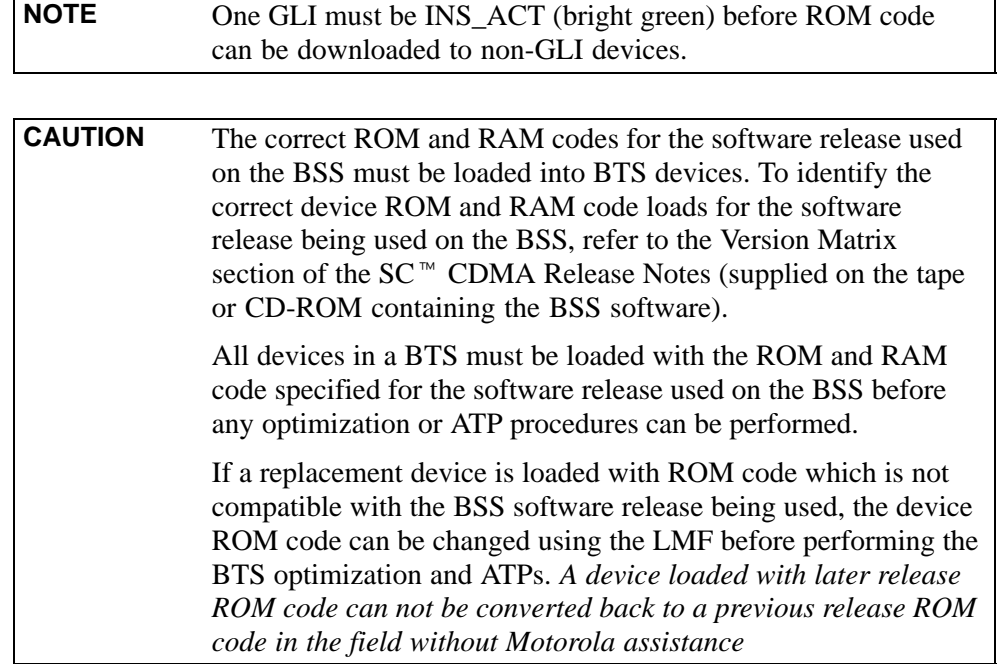

If it is necessary to download ROM code to a device from the LMF, the procedure in Table J-1 includes steps *for both ROM and RAM code download using LMF.*

#### **Prerequisites**

Prior to performing this procedure, ensure the correct ROM and RAM code files exist in the LMF computer's applicable *lmf home directory* **code** folder for each of the devices to be loaded.

**CAUTION** The Release level of the ROM code to be downloaded must be the one specified for the software release installed in the BSS. The release level of the ROM code resident in the other devices in the BTS must also be correct for the BSS software release being used. ROM code must not be downloaded to a frame loaded with code for a BSS software release with which it is not compatible. *This procedure should only be used to upgrade replacement devices for a BTS.* It should NOT be used to upgrade all devices in a BTS. If a BTS is to be upgraded from R15.x to R16.0, the upgrade should be done by the OMC-R using the DownLoad Manager. **<sup>J</sup>**

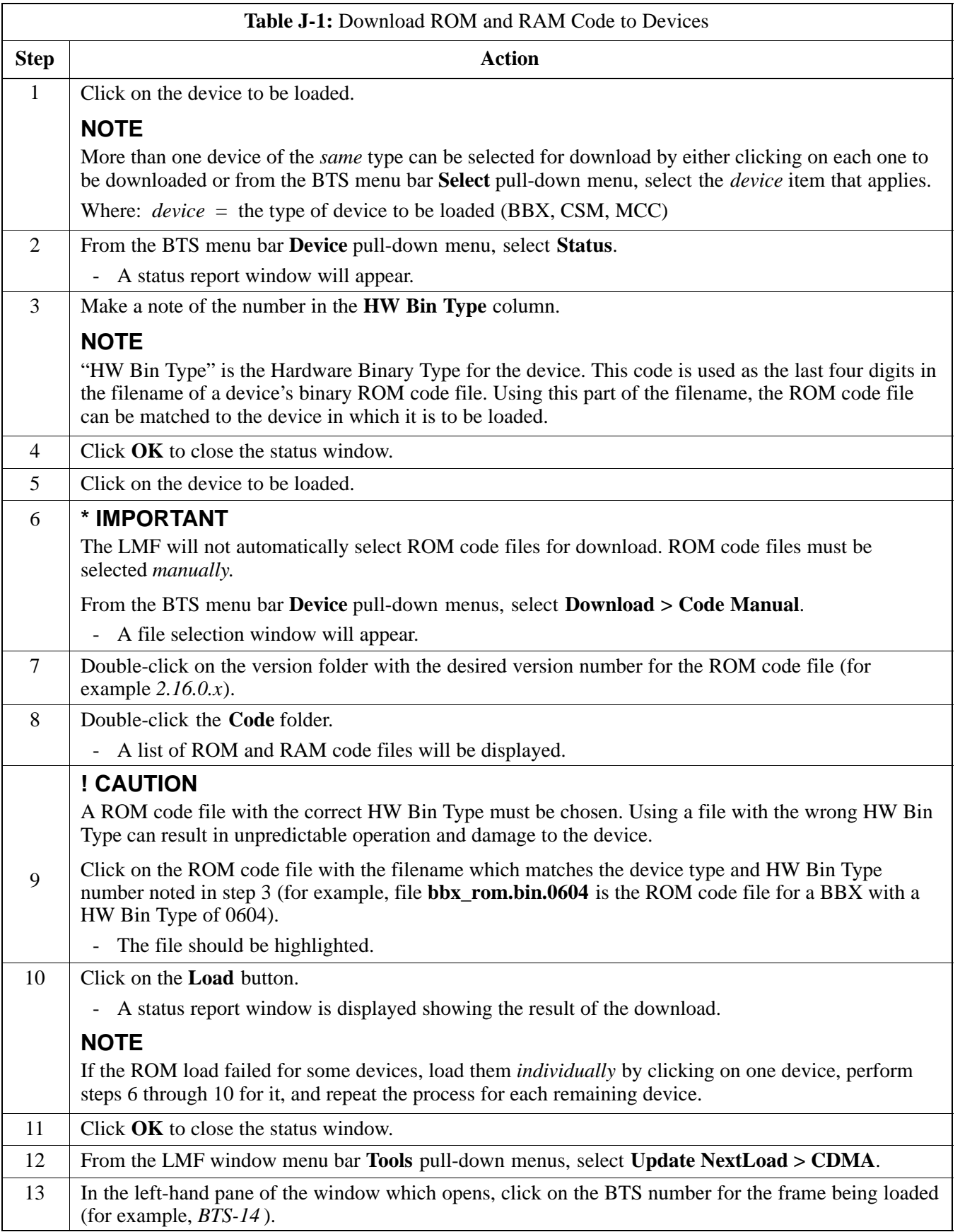

. . . continued on next page

**J**

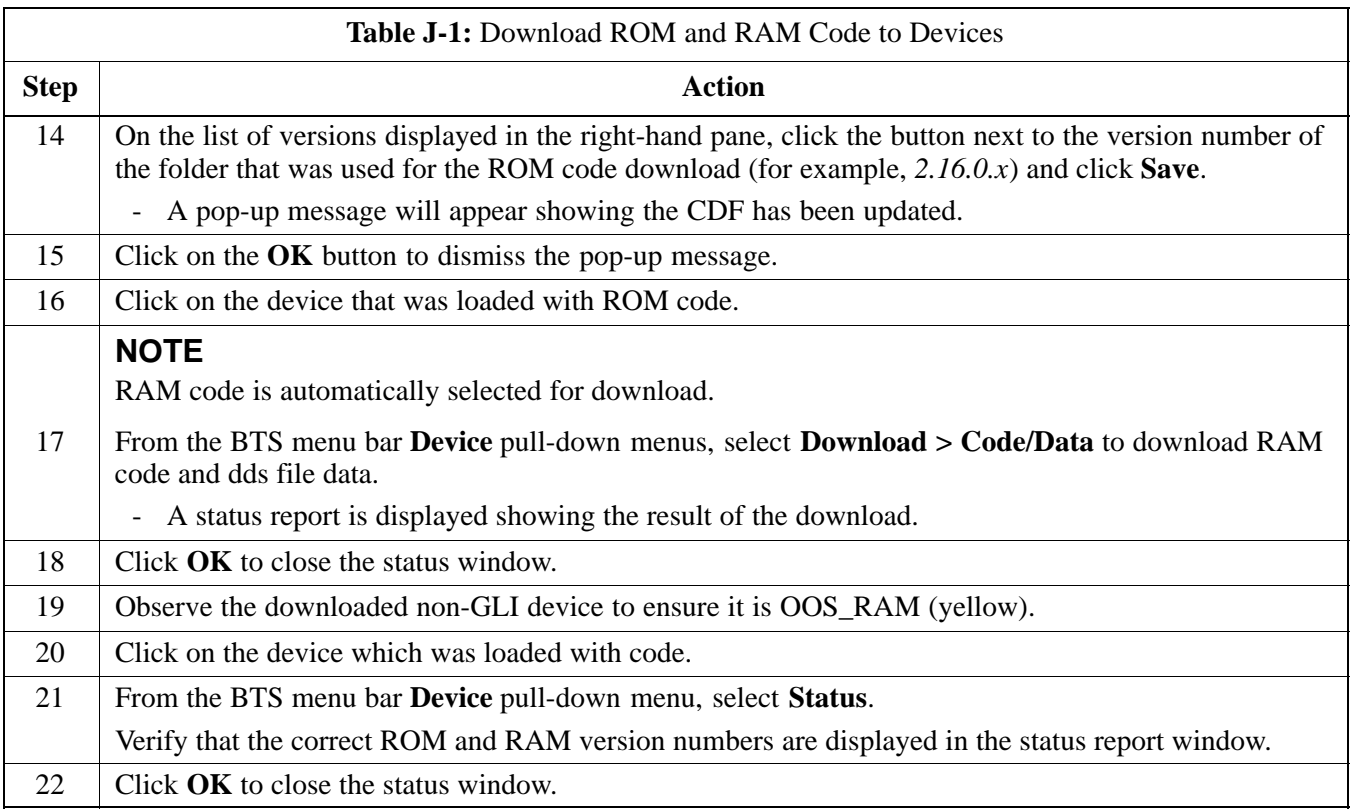

**J**

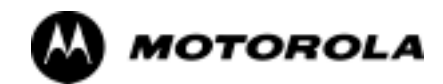

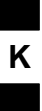

# Appendix K

# **Companion Frame Optimization**

#### **Optimizing the Companion Frame**

#### **Optimizing the TX section**

**K**

The optimization/ATP procedure for the transmit side of the Companion Frame is identical to that of the SC4812ET BTS.

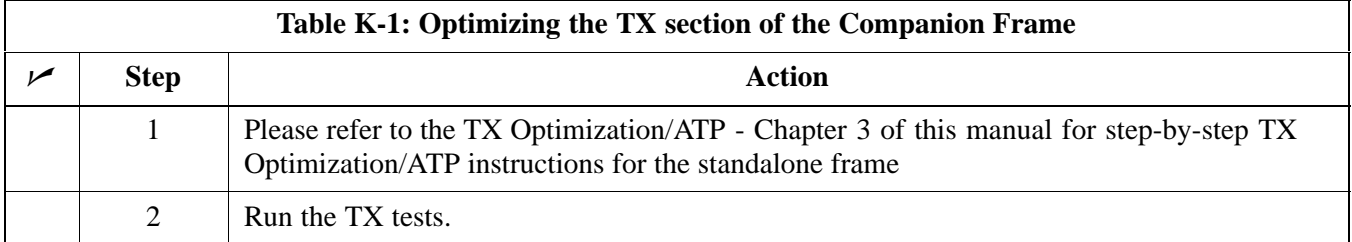

**Figure K-1:** Cabling of SC 4812ET Companion BTS to SC 4812ET Companion BTS (3 Sector)

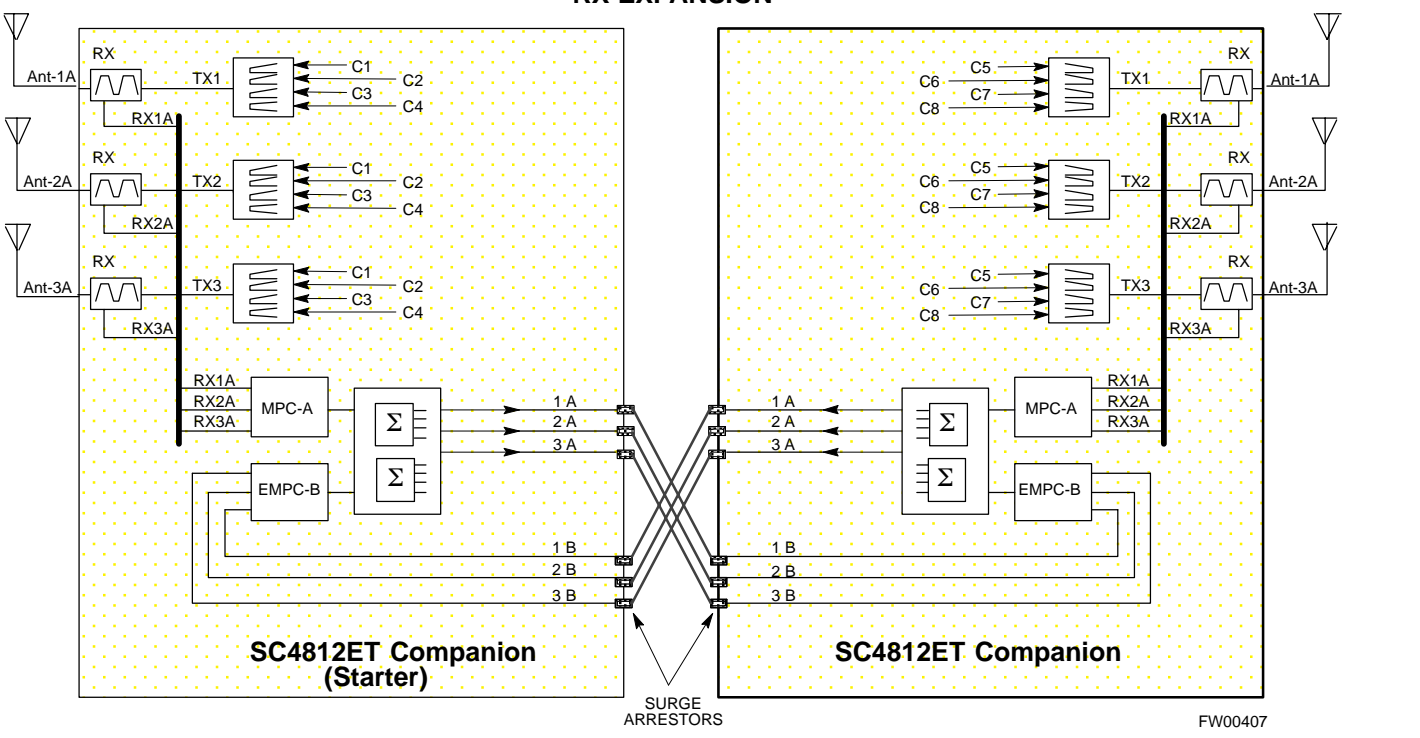

#### **RX EXPANSION**

### **K**

#### **Optimizing the RX section**

#### **RX (Main) Optimization/ATP**

To test the RX Main antenna system follow the instructions in Table K-2 and refer to illustration Figure K-1(3-sector configuration).

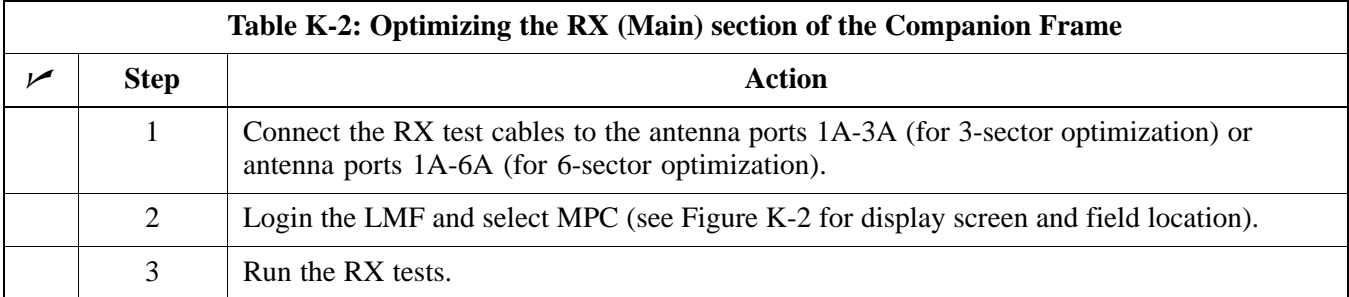

#### **RX (Diversity) Optimization/ATP (Single Frame)**

To test the RX Diversity antenna system follow the instructions in Table K-3.

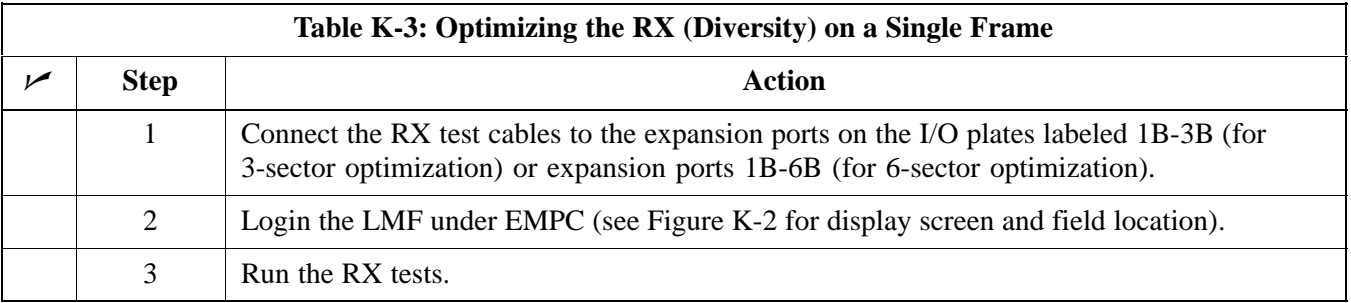

#### **RX (Diversity) Optimization/ATP (Two Frame)**

To test the RX Diversity antenna configuration on a two frame Companion BTS system follow the instructions in Table K-4.

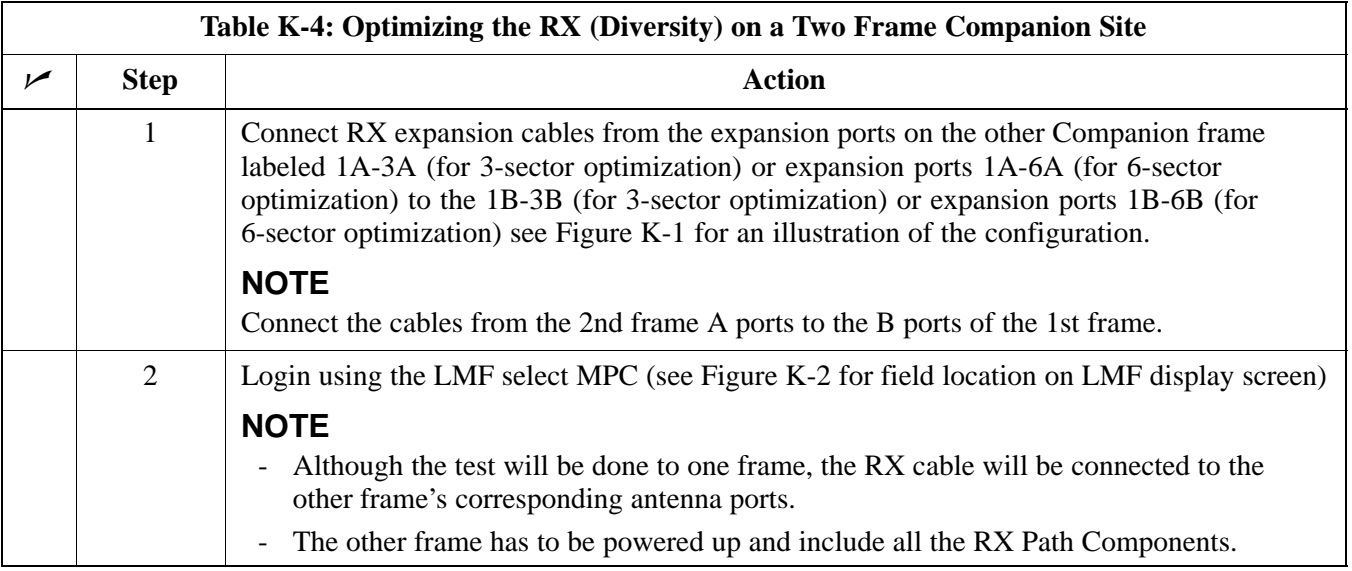

# **K Figure K-2:** WinLMF Display Screen

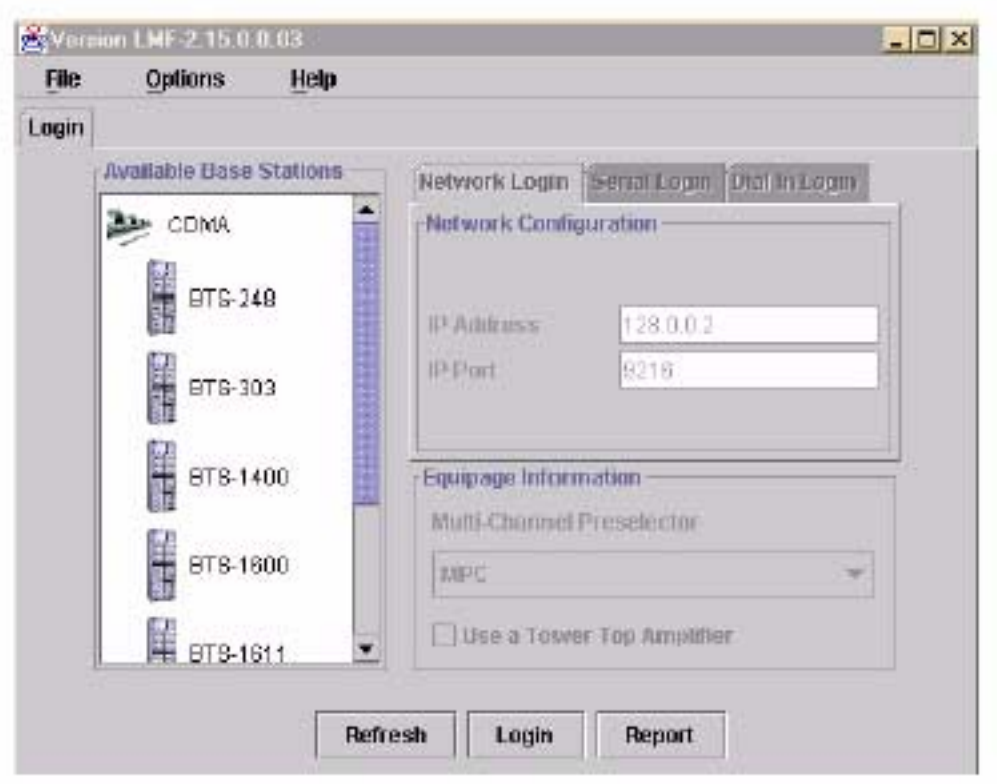

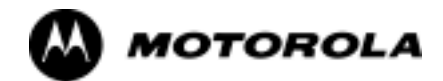

### **Index**

#### **Numbers**

10BaseT/10Base2 Converter, 1-12

2-way Splitter, 1-15

3-Sector Duplexed Directional Coupler to RFDS Cabling Table, H-23

4812ET RF Cabinet Internal FRU Locations, H-4

6-Sector Duplexed Directional Coupler to RFDS Cabling Table, H-24

#### **A**

Acceptance Test Procedures ATP , 1-3

Acronyms, 1-16

ACTIVE LED GLI, 6-41 MCC, 6-44

Advantest R3465, 3-64 GPIB, I-9

Alarm and Span Line Cable Pin/Signal Information, 3-8

ALARM LED, GLI, 6-41

Alarm Monitor window, 3-130

Alarm Reporting Display, 3-130

All Cal/Audit Test, 3-113

All inclusive, TX ATP test outline - CCP shelf 1, primary, 4-18

All tests fail on a single antenna, Troubleshooting, RFDS, 6-35

AMR, 1-21

Applying AC Power, 2-6

#### ATP

generate failure report, 4-17 generate report, 4-17 test matrix/detailed optimization, B-3

ATP - Reduced, 4-3

ATP Report, 4-18

ATP Test Procedure, 4-9

#### **B**

Basic Troubleshooting Overview, 6-2 Battery Charge Test (Connected Batteries), 2-12 Battery Discharge Test, 2-12 Bay Level offset calibration failure, 6-10

BBX, gain set point vs SIF output considerations, C-2 BBX2, 1-21 BBX2 Connector, 6-25 BBX2 LED Status Combinations, 6-43 Broad Band Receiver. *See* BBX **BTS** download, 3-42 Ethernet LAN interconnect diagram, 3-25 LMF connection, 3-12, 3-24 system software download, 3-3 BTS Cabinet, 1-28 BTS directory, create, 3-28 Create CAL File, 3-114

### **C**

C-CCP Backplane, H-7 C-CCP Backplane Troubleshooting, Procedure, 6-26 C-CCP shelf, 1-21 cable calibration, automatic, test set-up, 3-72 Advantest R3267/R3562, 3-72 Advantest R3465, 3-71 Agilent 8935, 3-71 Agilent E4406A/E4432B, 3-72 CyberTest, 3-71 HP 8921A, 3-71 Cables Connection for 10 MHz Signal and GPIB , F-4, F-6 Calibrate BLO, 3-98 Calibrating Cables, 3-90 Calibrating Test Cable Setup, PCS Interface HP83236B, F-16 Calibrating Test Equipment, 3-89 Calibration data file calibration, BLO, 3-100 In-Service, G-18 power meter, Gigatronics 8542B, F-25 Calibration Audit failure, 6-11 calibration data file, description of, BLO, 3-100 Cannot communicate to Communications Analyzer, 6-5 Cannot communicate to Power Meter, 6-4 Cannot Download DATA to any device card, 6-6, 6-7 Cannot ENABLE device, 6-8 Cannot Log into cell-site, 6-3

Index-2 **SC™4812ET Optimization/ATP Manual Software Release R16.1.x.x** Aug 2002 **PRELIMINARY**

Cannot perform carrier measurement, 6-16 Cannot perform Code Domain Noise Power measurement, 6-15 Cannot perform Rho or pilot time offset measurement, 6-14 Cannot perform Txmask measurement, 6-13 CCD, 1-21 CCP, shelf 1 - all inclusive TX ATP test outline, primary, 4-18 CDF site configuration, 3-3 site equipage verification, 3-4 site type and equipage data information, 2-2 CDF file create, 3-31 update device load version, 3-32, 3-33 CDMA allocation diagram for the North American, cellular telephone frequency spectrum, D-6 optimization/ATP test matrix, B-2 cdpower test, 4-14 Cell Site equipage verification, 2-2 types configuration, 3-3 Cell Site Data File. *See* CDF Cell Site Field Engineer CFE, 1-3 Channel Service Unit, 3-6 CIO, 1-21 CIO Connectors, 6-25 CLI, 1-4 Clock Sync Module. *See* CSM Code Domain Power and Noise Floor Levels, 4-15 Code Domain Power/Noise, 4-14 Communication test set, rear panel, F-4, F-6 Communications System Analyzer, 1-13 Communications system analyzer , 1-13 Components Located on CIO Card, H-11 Connecting test equipment to the BTS, 3-62 Connector Functionality Backplane, Troubleshooting, 6-24 Troubleshooting, Backplane, 6-24 Copy CAL Files From Diskette to the CBSC, 5-4

Copy Files from LMF to Diskette, 5-4 Copying CAL files from CDMA LMF to the CBSC, 5-4 Copying CAL files to the CBSC, 5-4 create BTS directory, 3-28 CDF file, 3-31 master-bts-cdma, 3-28 CSM, 1-21 and LFR primary functions, 3-52 CSM frequency verification, 3-54 CSM LED Status Combinations, 6-39 Customer I/O, 1-21 CyberTest, 3-64 CyberTest Communication Analyzer, 1-13

#### **D**

DC Power Pre-test (BTS Frame), 2-8 DC Power Problems, C-CCP Backplane Troubleshooting, 6-30 DC/DC Converter LED Status Combinations, 6-38 Detailed, optimization/ATP test matrix, B-3 Devices, download. *See* Download Digital Control Problems, 6-27 C-CCP Backplane Troubleshooting, 6-27 Digital Multimeter, 1-14 Directional Coupler, 1-14 Download *See also* Devices BTS, 3-42 BTS system software, 3-3 Download BLO Procedure, 3-106 download ROM and RAM code. *See* ROM code Download/Enable MCCs, 3-51 Download/Enable MGLIs, 3-45 Duplexer/Directional Coupler DDC, 1-20, 1-21, 1-22, 1-30

#### **E**

Enable CSMs & BDCs, 3-49 Equipment Overview, 1-18 Equipment warm-up, 3-68 Ethernet LAN interconnect diagram, 3-25 transceiver, 1-12 ETIB I/O Connectors, H-13

Copy CDF Files from CBSC, 3-19

Aug 2002 SC<sup>™</sup> 4812ET Optimization/ATP Manual Software Release R16.1.x.x Index-3

Every test fails, Troubleshooting, RFDS, 6-33

#### **F**

fer test, 4-16 Files, calibration data file, BLO, 3-100 Folder Structure Overview, 3-21, 3-23 Foreword, xx FREQ Monitor Connector, CSM, 6-40 Frequency counter, optional test equipment, 1-15

#### **G**

Gain set point, C-2

General Safety, xxii

General optimization checklist, test data sheets, A-6

Gigatronics 8542B power meter, illustration, F-25, I-4

Gigatronics Power Meter, 3-64

GLI. *See* Master (MGLI2) and Slave (SGLI2) Group Line Interface

GLI Connector, 6-25

GLI Ethernet A and B Connections, 6-25

GLI LED Status Combinations, 6-41

GLI Pushbuttons and Connectors, 6-42

GLI2, 1-21

GLI2 Front Panel Operating Indicators, 6-42

GPIB, F-3, F-7, F-11 Advantest R3465, I-9 HP83236A/B, I-7 HP8921A, I-7 HP8935, I-6 power meter Gigatronics 8542B, I-4 HP437B, I-3 set address, Motorola CyberTest, I-5

GPIB Cables, 1-13

GPS Initialization/Verification estimated position accuracy, 3-55 surveyed position accuracy, 3-55 GPS satellite system, 3-49 Graphical User Interface Overview , 3-34, 3-35 Group Line Interface. *See* GLI

#### **H**

Hardware Requirements, 1-9 High Stability 10 MHz Rubidium Standard, 1-15 High-impedance Conductive Wrist Strap, 1-14 HP 437B, 3-64 HP 83236A, F-7 HP 8921, 3-64 HP83236A/B, GPIB, I-7 HP8921A, F-7 GPIB, I-7 HP8935, GPIB, I-6 HP8935 Analyzer, 1-13 HSO, 1-21 HSO Initialization/Verification, 3-53

#### **I**

I and Q values, E-3 In-Service Calibration, G-18 Initial HP8921A setup, F-16 Initial Installation of Boards/Modules, preliminary operations, 2-2 Initial power tests, test data sheets, A-5 Installation and Update Procedures, 3-16 Intercabinet I/O, 1-22 Internal FRU, 1-29 Internal FRUs, 1-20 IS-97 specification, E-3 ISB Inter Shelf Bus connectors, 6-24

#### **L**

GPS, receiver operation, test data sheets, A-7

LAN, BTS frame interconnect, illustration, 3-25

LED Status Combinations for all Modules except GLI2 CSM BBX2 MCC24 MCC8E, 6-37 LFR, 1-21 receiver operation, test data sheets, A-8 Line Build Out parameters configure, 5-8 verify, 5-6 LMF, F-3, F-11 to BTS connection, 3-12, 3-24 view CDF information, 3-4 LMF Removal, 5-12 Load Center Wiring, 2-5 Local Area Network (LAN) Tester, 1-15 Log into the BTS, 3-27 Log into the LMF, 3-27 Logging In to a BTS, 3-36 Logging Out, 3-39 LORAN-C Initialization/Verification, 3-60 LPA errors, 6-9 LPA Module LED, 6-45 LPA Shelf LED Status Combinations, 6-45 LPAC Interface Board, H-12

#### **M**

major components, 1-19 Manual, layout, 1-2 Master Group Line Interface. *See* MGLI MASTER LED, GLI, 6-41 master-bts-cdma directory, create, 3-28 MCC LED Status Combinations, 6-44 MCC/CE, 4-14 MGLI2, board detail, MMI port connections, 5-7 MMI common connections, 3-41 MMI Connection, 3-41 MMI Connector CSM, 6-40 GLI, 6-42 MMI Connectors, MCC, 6-44 MMI equipment setup, 3-41 Model SLN2006A MMI Interface Kit, 1-13 Module status indicators, 6-36

Motorola, SC9600 Base Transceiver Subsystem, 1-2 MPC, 1-21 Multi Channel Card. *See* MCC Multi-FER test Failure, 6-17

#### **N**

New Installations, 1-6 No AMR control, 6-28 No BBX2 control in the shelf, 6-28 No DC input voltage to Power Supply Module, 6-30 No DC voltage  $+5 +65$  or  $+15$  Volts to a specific GLI2 BBX2 or Switch board, 6-31 No GLI2 Control through span line connection, 6-27 No GLI2 Control via LMF, 6-27 No or missing MCC24 channel elements, 6-29 No or missing span line traffic, 6-28 North American, cellular telephone system frequency spectrum, CDMA allocation, D-6 Null modem cable detail, 1-12

#### **O**

Online Help, 1-4 Optimization, 1-3 optimization/ATP, test set-up, 3-76 Advantest R3267/R3562 DRDCs, 3-79 TRDCs, 3-81 Advantest R3465, 3-76 Agilent 8935 DRDCs, 3-78 TRDCs, 3-80 Agilent E4406A/E4432B DRDCs, 3-78 TRDCs, 3-80 CyberTest, 3-76 HP 8921A, 800 MHz, 3-77 HP 8921A, 1.9 GHz, 3-77 Optimization/ATP Test Matrix, 1-6 Optional Test Equipment, 1-15 Optional test equipment, frequency counter, 1-15 Oscilloscope, 1-15

#### **P**

Pilot Time Offset. *See* PN Ping, 3-25

PN offset programming information, E-2 offset usage, E-3 PN offset per sector, E-3 PN Offset Usage , E-3 Power Delta Calibration Advantest, G-7 HP8921A, G-4 HP8935, G-10 Power Input, 6-24 Power Meter, 1-13 illustration, F-23, I-3 Pre-calibration, F-23 Power meter calibration, Gigatronics 8542B, F-25 GPIB Gigatronics 8542B, I-4 HP437B, I-3 illustration, Gigatronics 8542B, F-25, I-4 Power Supply Module Interface, 6-24 Pre-calibration, Power Meter, F-23 Pre-power tests, test data sheets, A-5 Preliminary operations cell Site types, 2-2 test data sheets, A-4 Prepare to Leave the Site External test equipment removal, 5-2 LMF Removal, 5-12 Reestablish OMC-R control, 5-13 Verify T1/E1, 5-13

Prepare to leave the site re-connect BTS IFM connector, 5-11 re-connect BTS T1 spans, 5-11

Procedures to Copy CAL Files From Diskette to the CBSC, 6-3, 6-4, 6-5, 6-6, 6-7

Product Description, 1-4

Pseudorandom Noise. *See* PN

ptoff test, 4-13

Punch Block, 3-8

PWR/ALM and ACTIVE LEDs, MCC, 6-44

PWR/ALM LED BBX2, 6-43 CSM, 6-39 DC/DC Converter, 6-38 generic, 6-37 MCC, 6-44 MPC and EMPC Card, H-21

#### **R**

RAM code, described, 3-42 Re-connect BTS IFM connector, 5-11 Re-connect BTS T1 Spans, 5-11 Receive Distribution Card RXDC, 1-30 Reduced ATP, 4-3 Reduced ATP passes but forward link problem prevails, 6-12 Reestablish OMC-R control, 5-13 Removing and Installing LPAs for the SC 4812ET, H-8 Required documents, 1-7, 1-29 Required Test Equipment Ethernet LAN transceiver, 1-12 substitute equipment, 1-8 RESET Pushbutton, GLI, 6-42 Resetting BTS modules, 5-3 Revision History, xxiv RF Adapters, 1-14 RF Attenuators, 1-14 50 Pair Punchblock, H-27 RF Path Bay Level Offset Calibration, 3-97 RF Test Cable, 1-15 RFDS Cabling Details, H-23 RFDS calibration description, 3-125 procedure, 3-126 RFDS FRU, H-15 RFDS Location, SC 4812ET, 1-24 RFDS parameters, 3-116 checking, 3-117 setting, 3-117 RFDS Test Subscriber Unit, 3-43 RFDS TSU Calibration Channel Frequencies, 3-125 rho test, 4-12 ROM code described, 3-42 downloading, J-2, K-2, K-3 procedure, J-3

RS-232 to GPIB Interface, 1-12 Rubidium Standard Timebase, 3-64 RX, antenna VSWR, test data sheets, A-18 RX and TX paths fail, Troubleshooting, RFDS, 6-34

#### **S**

SC 4812 BTS Optimization/ATP Test Matrix, B-4 SC 4812ET BTS Combiner, H-9, H-10, H-17, H-18, H-19, H-20, H-22, H-23, H-25 SCLPA, convergence test data sheets, A-9 Selecting Test Equipment, 3-85 Set Antenna Map Data, 3-123 Set RFDS Configuration Data, 3-124 Set Span Parameter Configuration, procedure, 5-8 Setting Cable Loss Values, 3-94 Setting Control Port, 3-6 Setting Coupler Loss Value, 3-95 SGLI2, board detail, MMI port connections, 5-7 SIF, output considerations vs BBX gain set point, C-2 Site, equipage verification, 3-4 Site checklist, verification data sheets, A-3 site equippage, CDF file, 3-3 Site Specific BTS Files, 3-28 Span Framing Format configure, 5-8 verify, 5-6 SPAN I/O Functional Description, Introduction, H-14 Span Line (T1/E1) Verification Equipment, 1-15 Span Line connector , 6-24 Span Parameter Configuration set, procedure, 5-8 verification, procedure, 5-6 Span Problems no control link, Troubleshooting, 6-46 SPANS LED, 6-41 Spectrum Analyzer, 1-15 Spectrum Analyzer , HP8594E, 3-64 STATUS LED, GLI, 6-41 SYNC Monitor Connector, CSM, 6-40 System Connectivity Test, F-7

#### **T**

T1, isolate BTS from the T1 spans, 3-5, 3-14 Telco Interface Board TIB, 1-30 Test data sheets Alarm verification, A-19 general optimization checklist, A-6 GPS receiver operation, A-7 initial power tests, A-5 LFR receiver operation, A-8 pre-power tests, A-5 preliminary operations, A-4 RX antenna VSWR, A-18 SCLPA convergence, A-9 site checklist, A-3 TX antenna VSWR, A-16 TX BLO, A-10, A-15 verification of test equipment used, A-2 Test equipment, verification data sheets, A-2 Test equipment connections , F-3 preliminary Agilent E4406A/E4432B set-up, F-15 Test Equipment Policy, 1-8 Test Equipment Setup Calibration for TX Bay Level Offset, 3-93, F-20 Test Equipment Setup Chart, 3-66 Test equipment setup RF path calibration, 3-103 Timing Reference Cables, 1-13 Transmit TX path audit, 3-109 Transmit TX path calibration, 3-104 Transmit/Receive Module TRX, 1-29 Troubleshooting DC Power Problems, 6-30 Span Problems no control link, 6-46 Troubleshooting Forward Link Failure (BTS Passed Reduced ATP), 6-12 TSU NAM, programming description, 3-120 parameter ranges, 3-122 parameters, 3-121 procedure, 3-128 TX antenna VSWR, test data sheets, A-16, A-19 BLO test data sheets, A-10, A-15 TX and RX Frequency vs Channel , D-4 TX Audit Test, 3-110 TX Bay Level Offset and TX ATP test equipment setup calibration, 3-92

Aug 2002 SC™4812ET Optimization/ATP Manual Software Release R16.1.x.x Index-7

TX calibration, set-up, 3-73 Advantest R3267, 3-75 Advantest R3465, 3-74 Agilent 8935, 3-73 Agilent E4406A, 3-75 CyberTest, 3-73 HP 8921A, 3-74 tx fine adjust, E-3 TX Mask Verification, spectrum analyzer display, illustration, 4-11 TX Output Acceptance Tests - Introduction Code domain power, 4-8 Pilot time offset, 4-8 Spectral purity TX mask, 4-8 Waveform Quality (rho), 4-8 TX Path Calibration, 3-99 TX/RX OUT Connections, 4-5

txmask test, 4-10

#### **U**

Updating CDMA LMF Files, 5-4

#### **V**

Verify, test equipment used, test data sheets, A-2 Verify GLI ROM code load, 3-44 Verify Span Parameter Configuration, procedure, 5-6

#### **W**

Walsh channels, 4-14

#### **X**

XCVR Backplane Troubleshooting, 6-24

Xircom Model PE3-10B2, LMF to BTS connection, 3-24